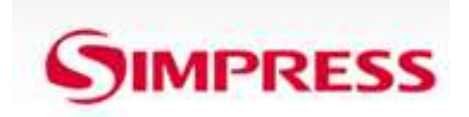

# **MANUAL DO USUÁRIO**

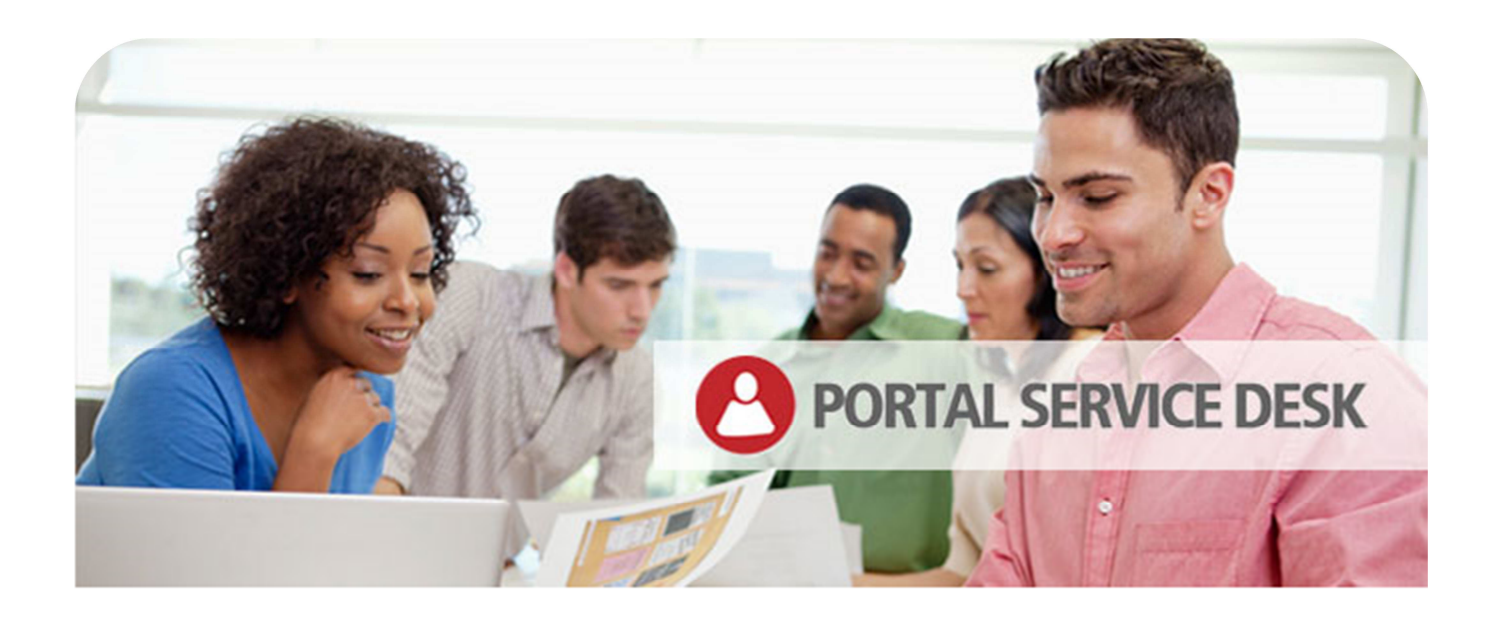

### **MAIS FACILIDADE E AGILIDADE**

NA GESTÃO DO SEU PARQUE DE IMPRESSÃO

Gerencie todas as solicitações necessárias para a manutenção e funcionamento do seu parque de impressão, de forma fácil e organizada.

do seu parque de impressão, de torma tácil e organizada. Gerencie todas as solicitações necessárias para a manutenção e funcionamento

# APRENDA COMO UTILIZAR AS FACILIDADES DO PORTAL SERVICE DESK

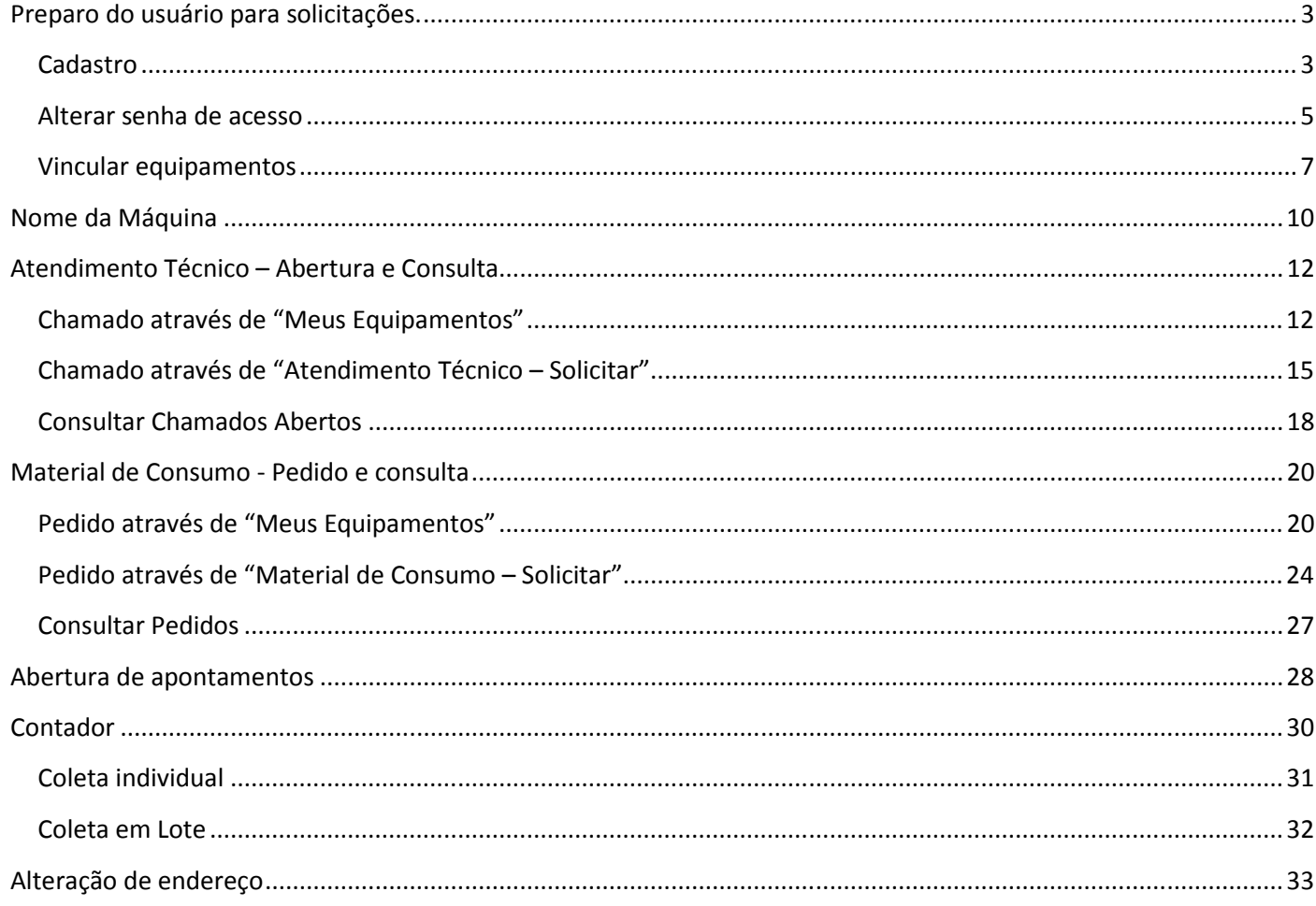

**Preparo do usuário para solicitações.** 

#### **Cadastro**

Acesse http://atendimento.simpress.com.br/

Para efetuar seu cadastro clique em "Quero me Cadastrar".

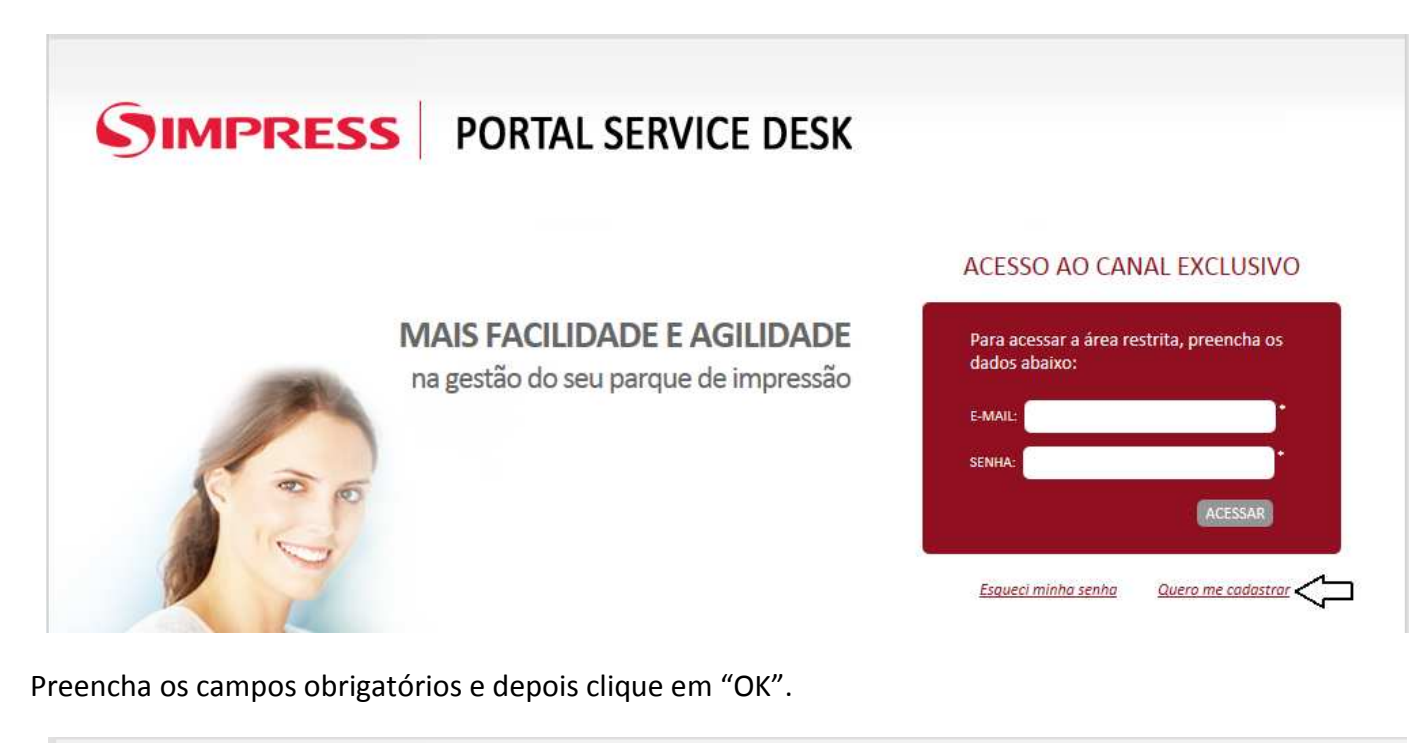

**SIMPRESS** PORTAL SERVICE DESK

#### **QUERO ME CADASTRAR**

Utilize o número de série do equipamento do seu parque de impressão, e o seu e-mail para efetuar o cadastro. O e-mail será o seu login de acesso e a senha será enviada em seguida após a finalização do Cadastro.

\* Campos obrigatórios

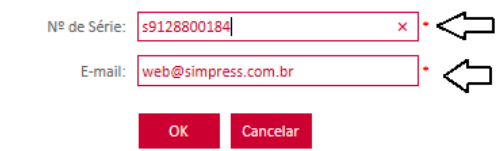

Confirme os dados de instalação do equipamento "Os campos estarão preenchidos com os dados do equipamento". Em seguida preencha os campos obrigatórios referentes aos dados do responsável pelo equipamento.

#### Após o preenchimento clique em "SALVAR".

Por favor, confirme os dados de instalação do equipamento.

Telefone: (11) 1111-1111

Ramal:

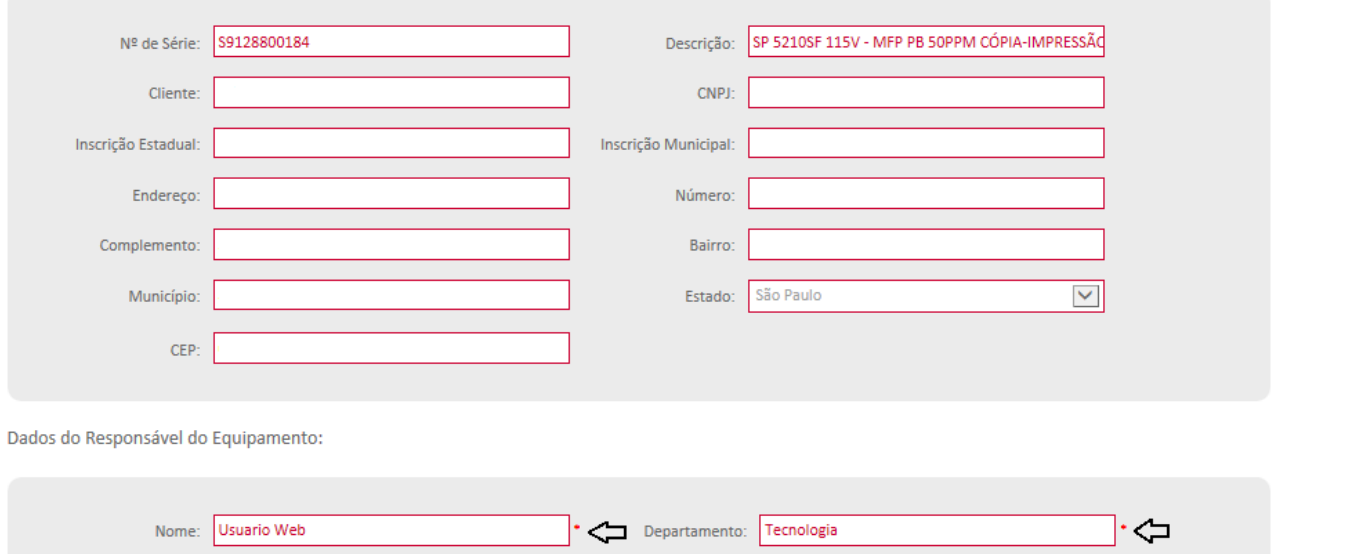

 $Fax:$ 

∑∙⊠

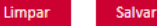

# **Alterar senha de acesso**

Após salvar, a senha será enviada para o e-mail cadastrado, basta Clicar em "Alterar senha".

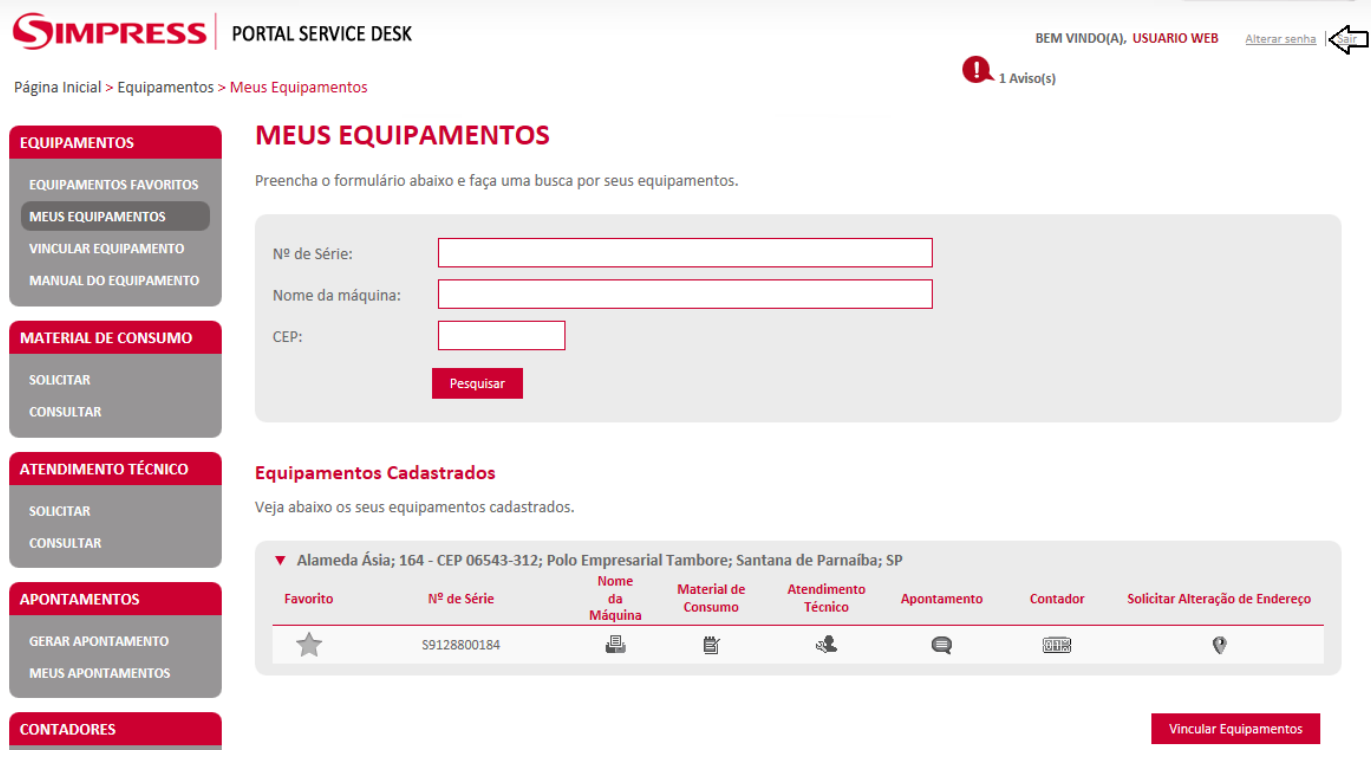

Em seguida preencher o campo "Senha Atual" com a senha recepcionada e os campos "Nova Senha e Confirme" com uma senha de sua preferência com Seis dígitos ou mais.

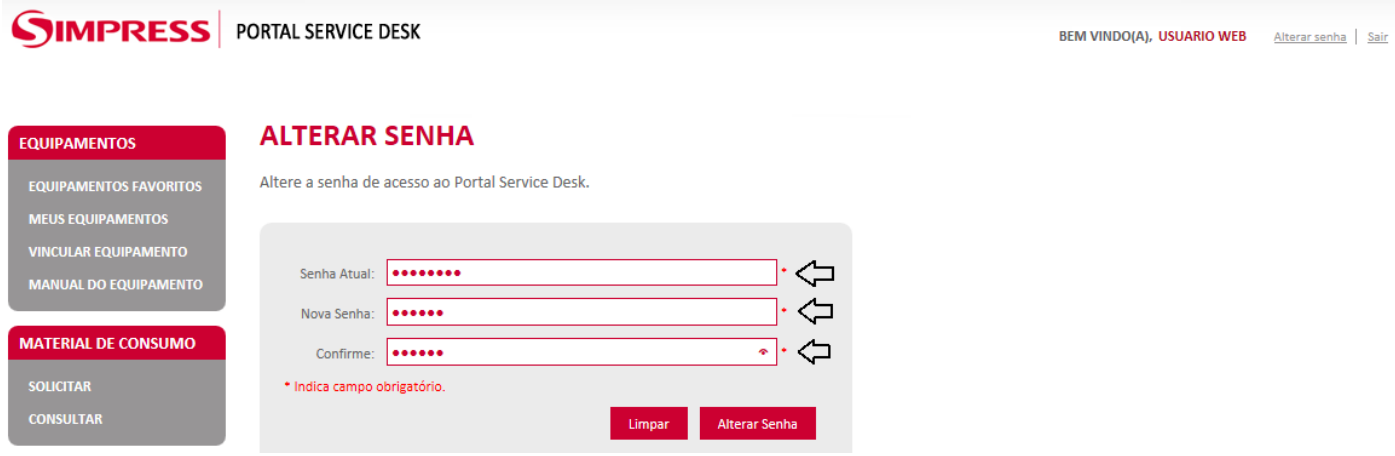

Após clicar em "Alterar Senha" abrirá uma janela confirmando a alteração de sua senha.

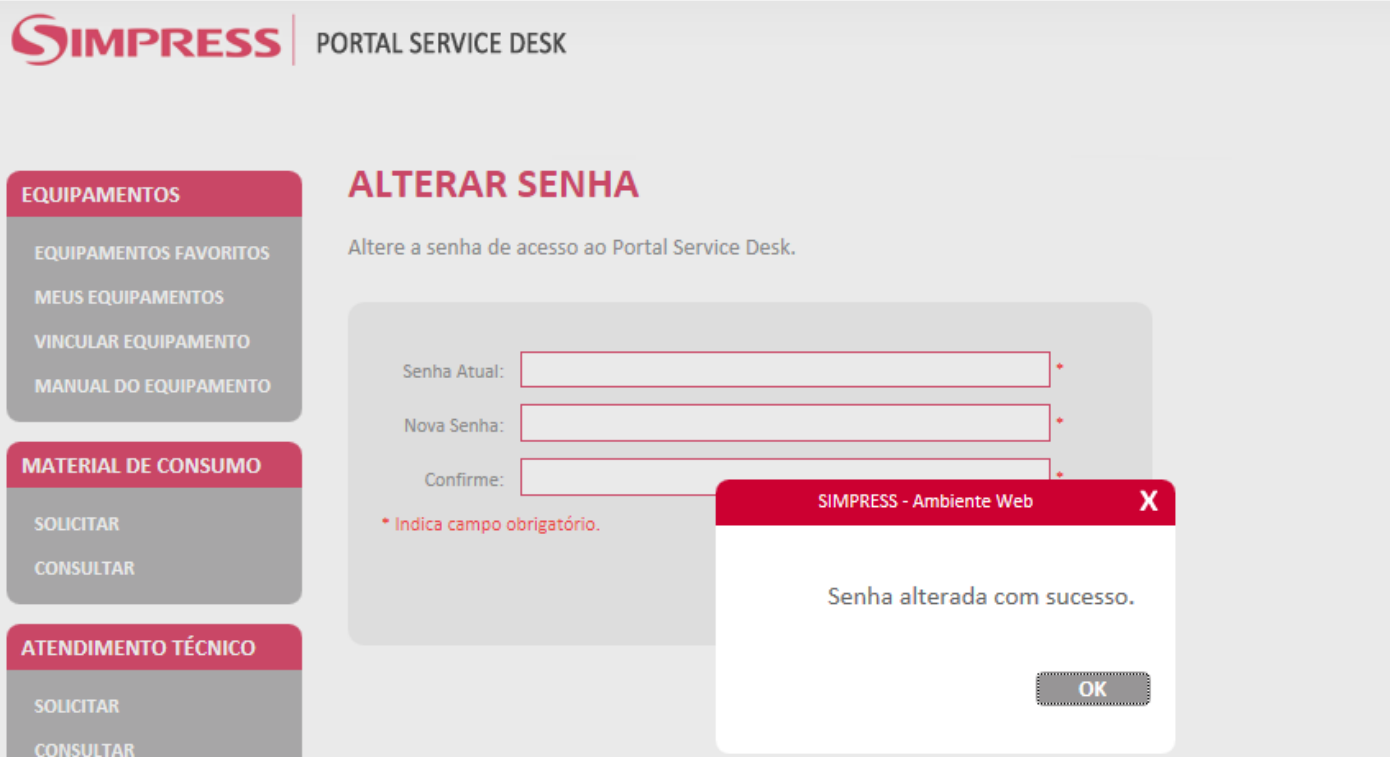

# **Vincular equipamentos**

A série utilizada para criar seu usuário ficará vinculada automaticamente, caso tenha outras series das quais seja responsável por realizar solicitações, deverá ser feito o vinculo do equipamento clicando em "Vincular Equipamentos".

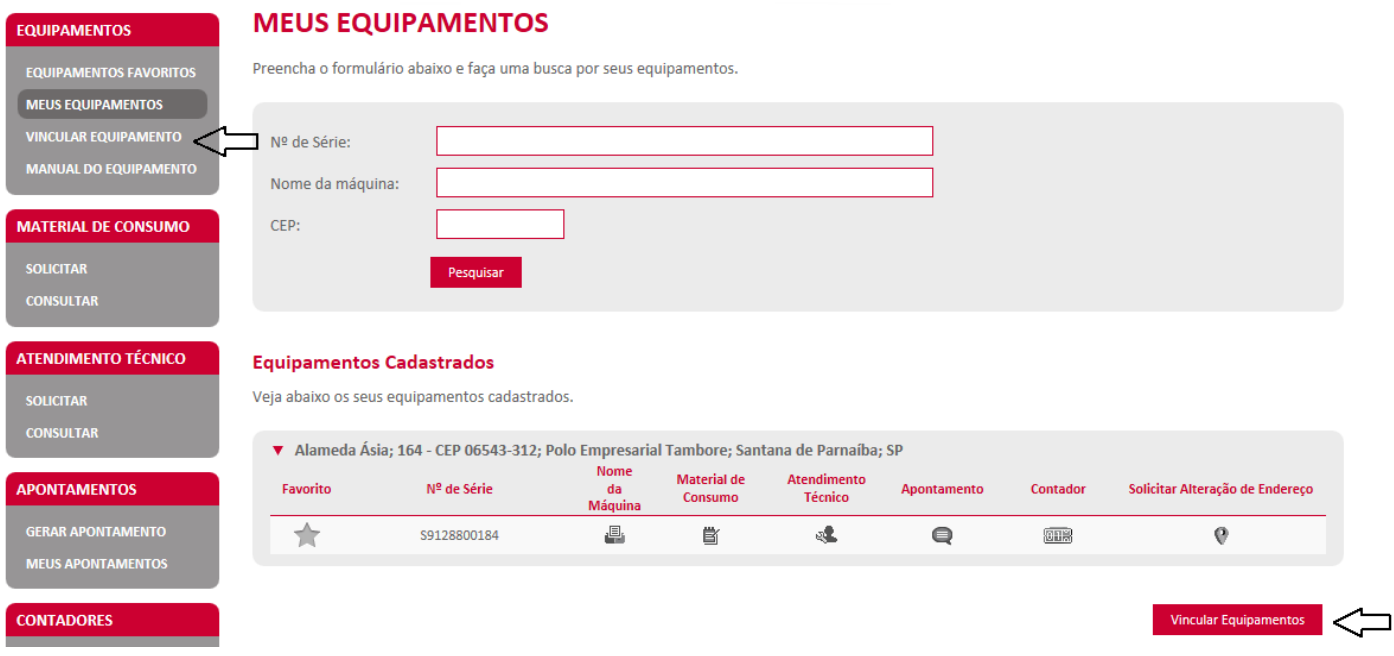

Ao clicar na opção "Vincular equipamento" aparecerão todos os endereços do contrato onde possui equipamento locado, selecione na lista o endereço do seu equipamento e clique na seta vermelha em frente ao endereço.

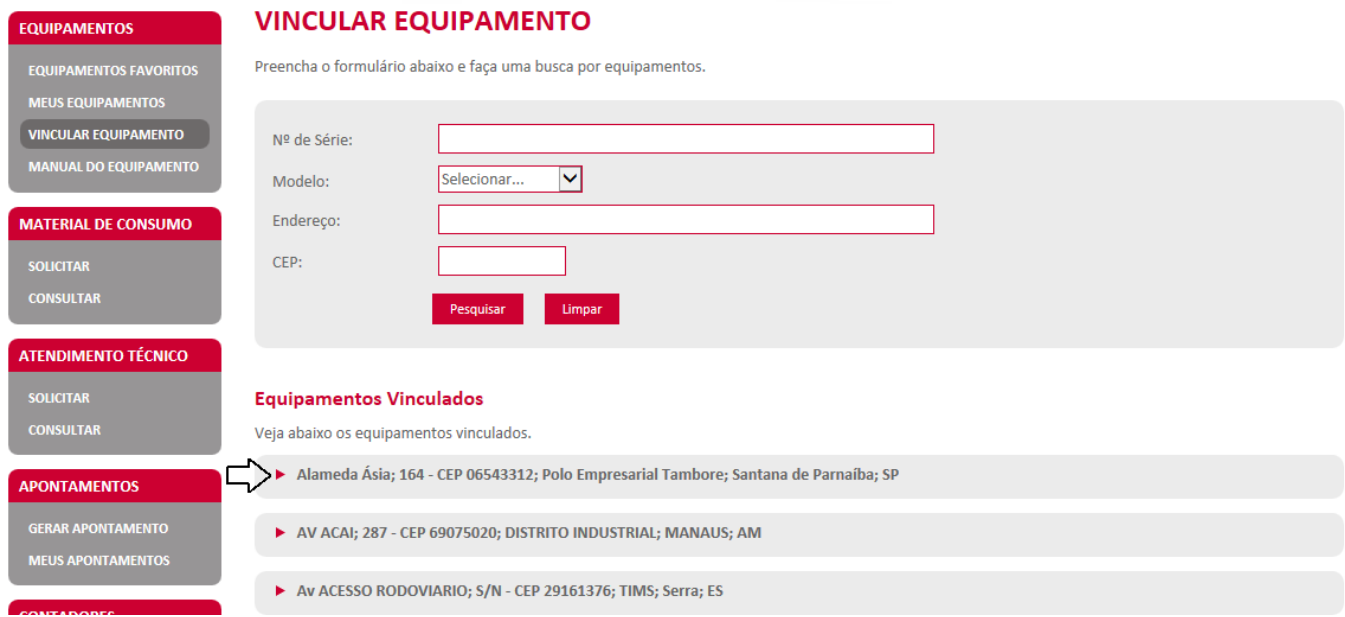

Após clicar na seta vermelha em frente ao endereço aparecerão todos os equipamentos disponíveis neste local. Para vinculá-los ao seu usuário basta clicar no quadrado em frente a serie para seleciona-lo.

#### **Equipamentos Vinculados**

Veja abaixo os equipamentos vinculados.

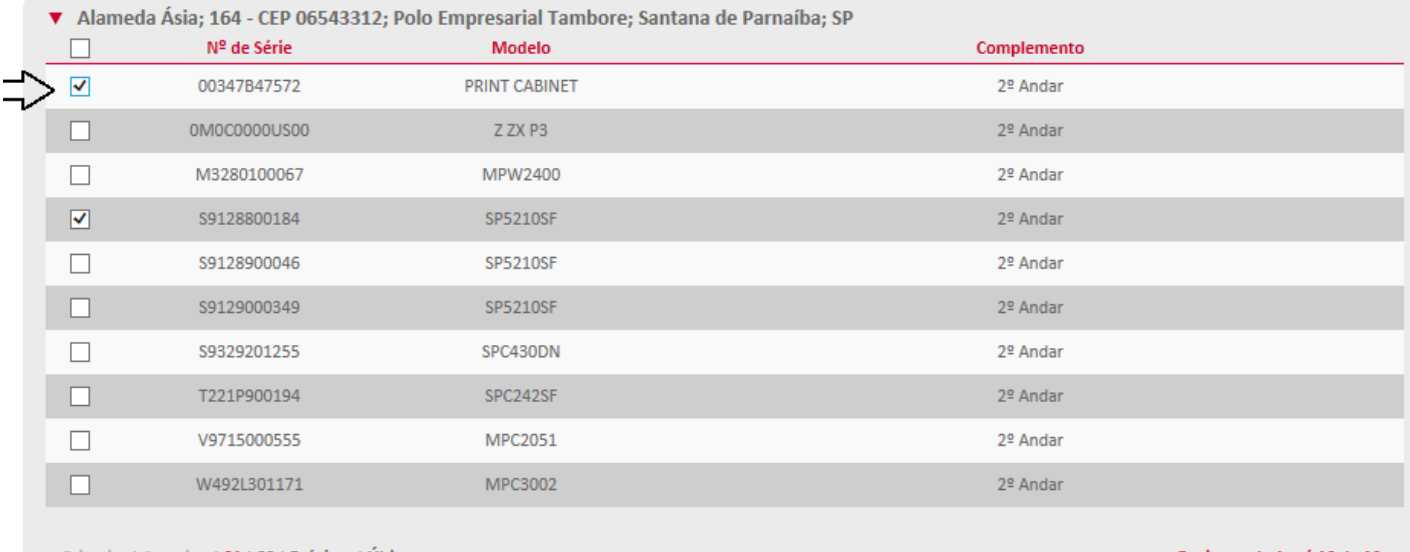

Primeira | Anterior | 01 | 02 | Próxima | Última

Registros de 1 até 10 de 13-

AV ACAI; 287 - CEP 69075020; DISTRITO INDUSTRIAL; MANAUS; AM

Para vincular todos os equipamentos por página, basta clicar no quadrado em frente ao titulo "Nº de Serie".

#### **Equipamentos Vinculados**

Veja abaixo os equipamentos vinculados.

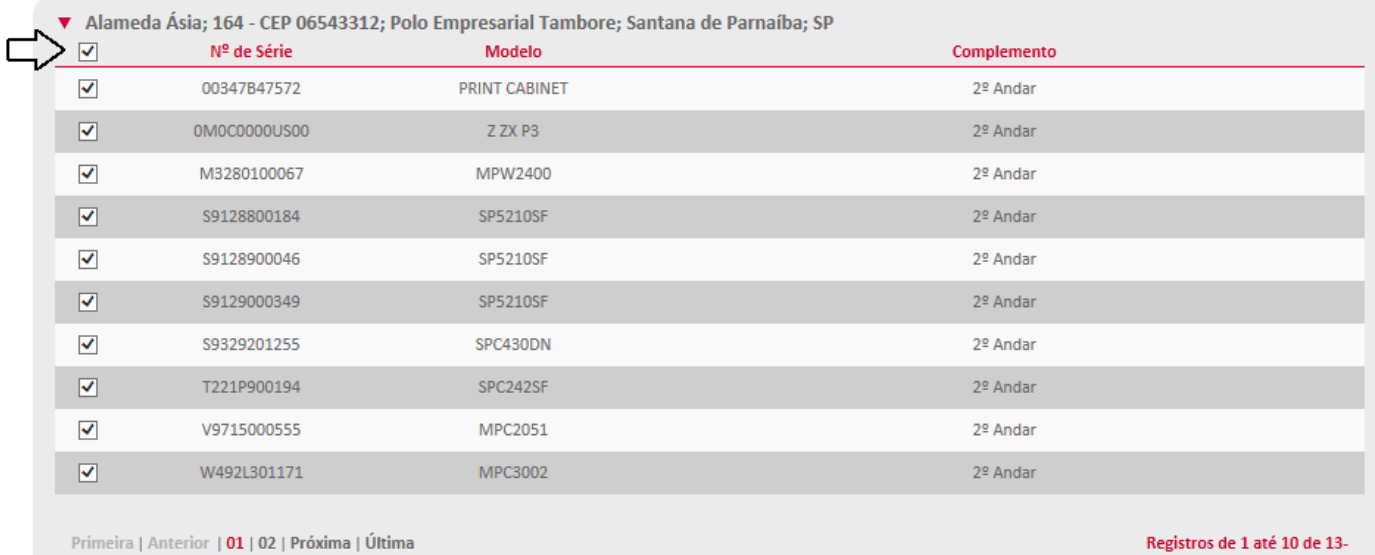

AV ACAI; 287 - CEP 69075020; DISTRITO INDUSTRIAL; MANAUS; AM

Em seguida selecione a página seguinte e vincule os demais equipamentos, repetindo o processo até finalizar as páginas geradas pelo sistema. Cada página possui 10 equipamentos.

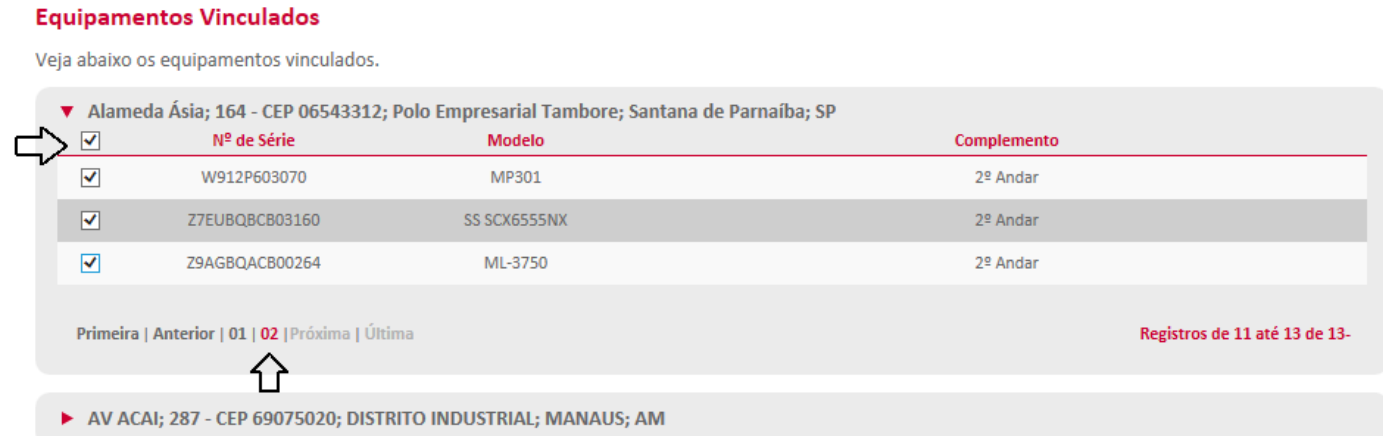

Pronto! Seu usuário estará com todos os seus equipamentos disponíveis para solicitações através do "Portal Service Desk", basta navegar e utilizar as funcionalidades.

*O processo especificado acima, só será realizado no primeiro acesso para criação e vinculo dos equipamentos. Somente utilizará a opção de "Vincular equipamento" novamente em caso de inclusão de novos equipamentos ou necessidade de efetuar solicitações para equipamentos de outros locais.* 

# **Nome da Máquina**

É possível cadastrar um nome para cada equipamento do seu parque de impressão, com o intuito de facilitar o gerenciamento de seus equipamentos, nesta opção você poderá nomeá-la com o departamento, sala, andar ou qualquer outra informação que possa te ajudar a organizar sua rotina.

Pesquise o número de série em "Meus equipamentos"

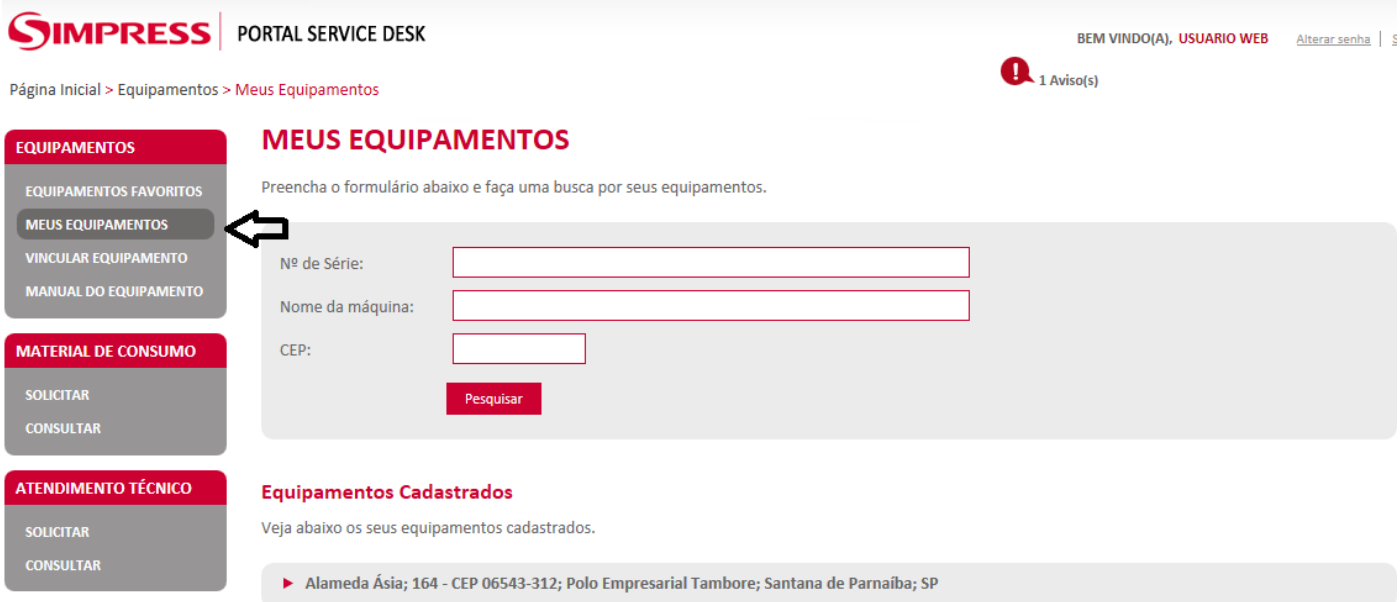

Clique no ícone referente "Nome da Maquina";

#### **Equipamentos Cadastrados**

Veja abaixo os seus equipamentos cadastrados.

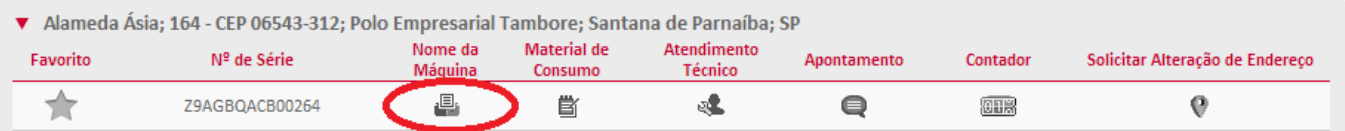

Descreva o nome que deseja para o equipamento e depois clique em "Salvar nome da Maquina".

## **CRIAR NOME DA MÁQUINA**

Preencha o nome da máquina e clique em salvar.

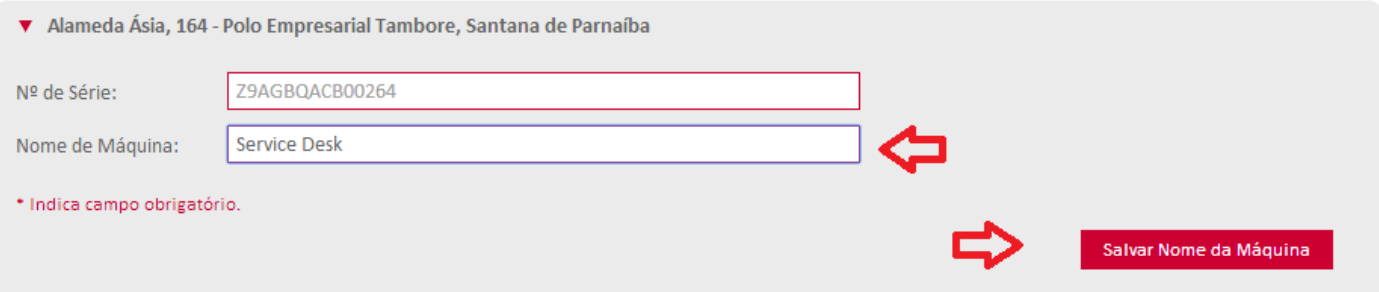

Após salvar o sistema apresentará uma janela confirmando o cadastro do nome.

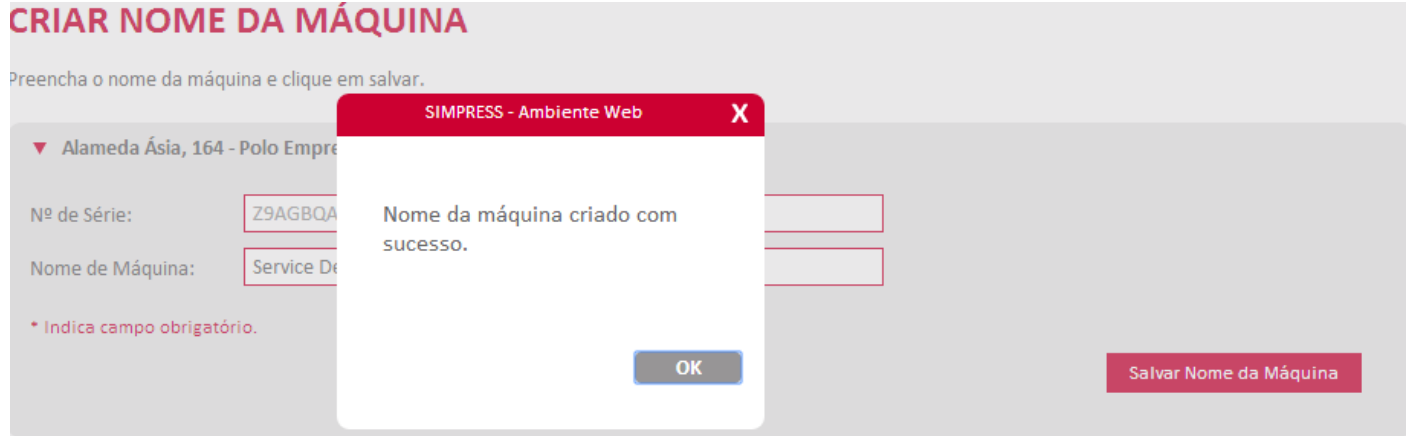

#### **Atendimento Técnico – Abertura e Consulta**

# **Chamado através de "Meus Equipamentos"**

Para abertura de chamados clicar em "Meus equipamentos".

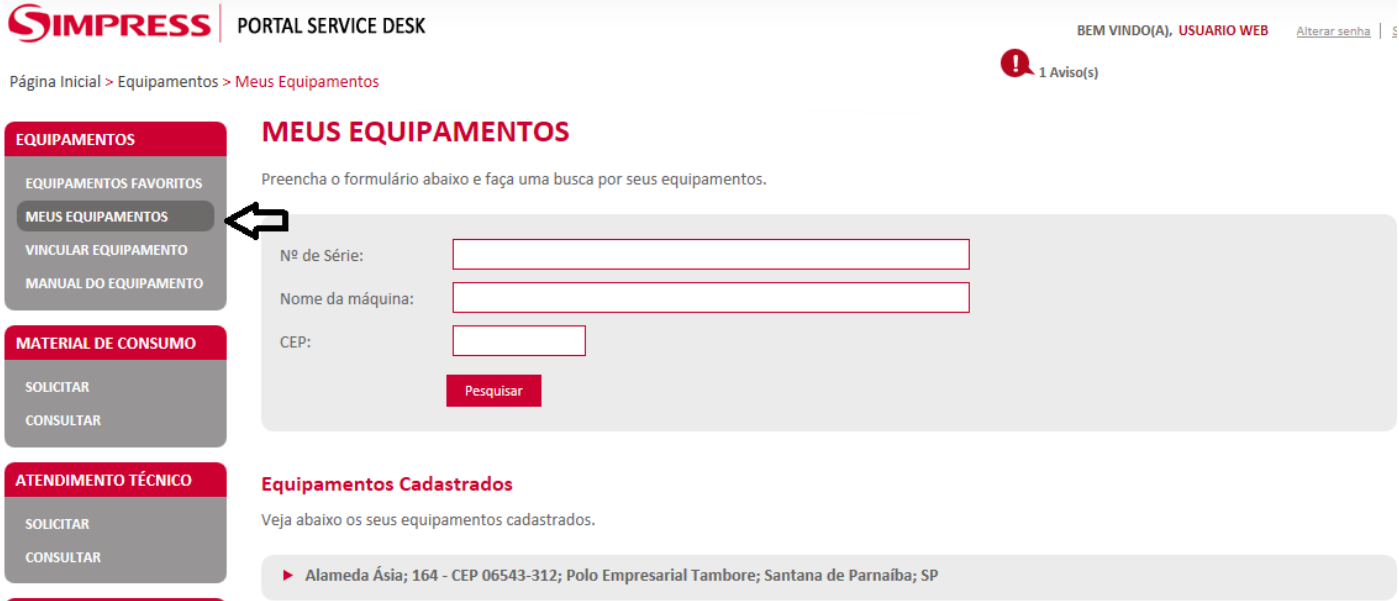

Você poderá buscar o equipamento através do formulário, preenchendo apenas "um" dos campos e clicando em "Pesquisar".

Ou nas situações em que possui poucos equipamentos, basta apenas localizar em "equipamentos cadastrados" o número de série para o qual será necessário abertura do chamado e clicar em "  $\frac{1}{2}$ ".

## **MEUS EQUIPAMENTOS**

Preencha o formulário abaixo e faça uma busca por seus equipamentos.

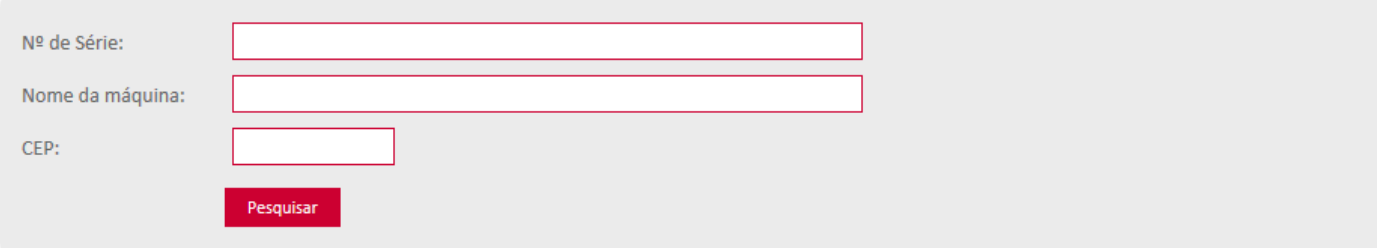

#### **Equipamentos Cadastrados**

Veja abaixo os seus equipamentos cadastrados.

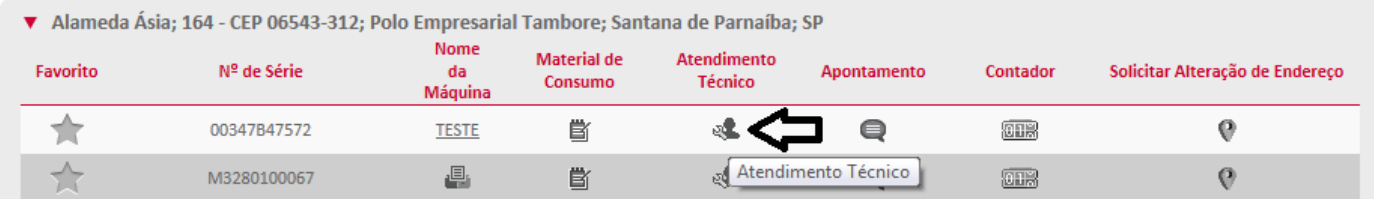

#### **SOLICITAR**

Escolha um equipamento nos favoritos ou selecione um local.

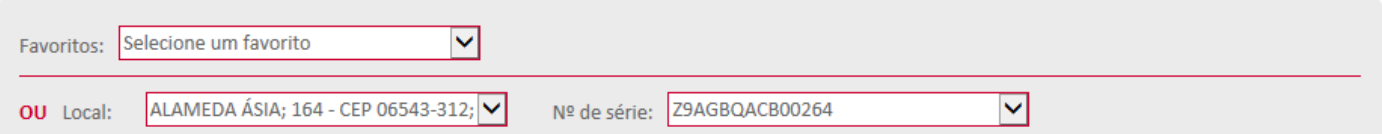

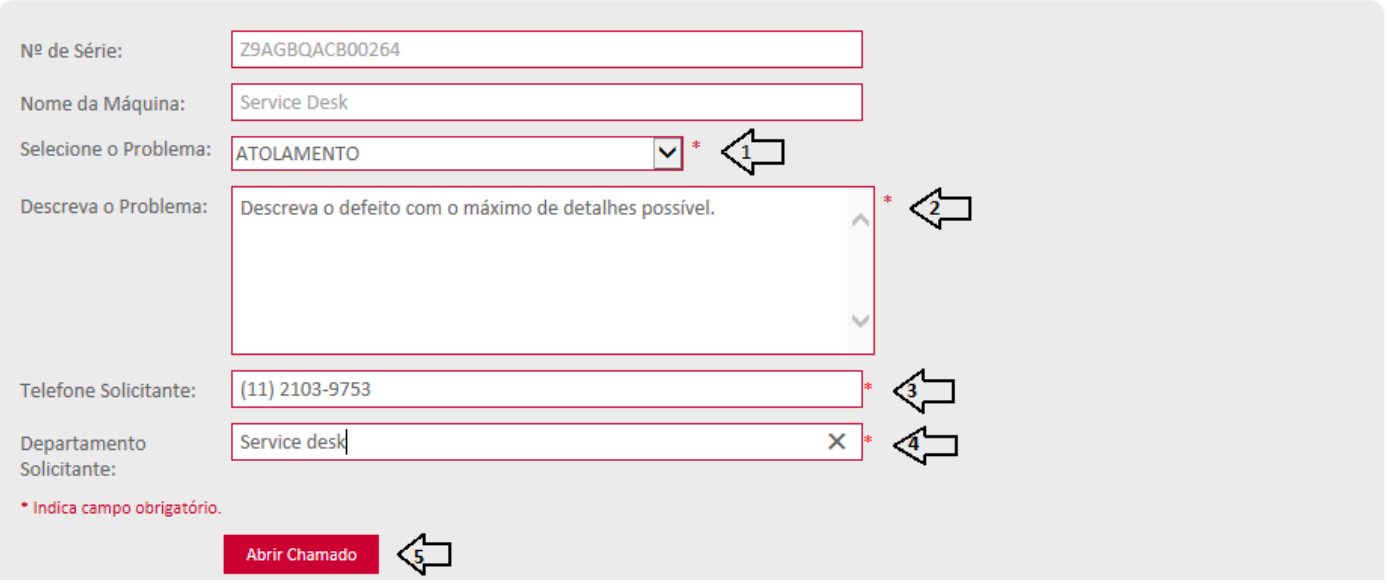

Após clicar no ícone:

- 1. Selecione o problema;
- 2. Descreva o defeito do equipamento;
- 3. Preencha o seu telefone;
- 4. Preencha o campo com seu Departamento;
- 5. Clique em "abrir chamado".

Certifique-se de que o endereço esteja correto, caso haja algum complemento acrescente no campo correspondente. Se estiver correto e com complemento preenchido, clique em "Confirmar".

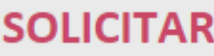

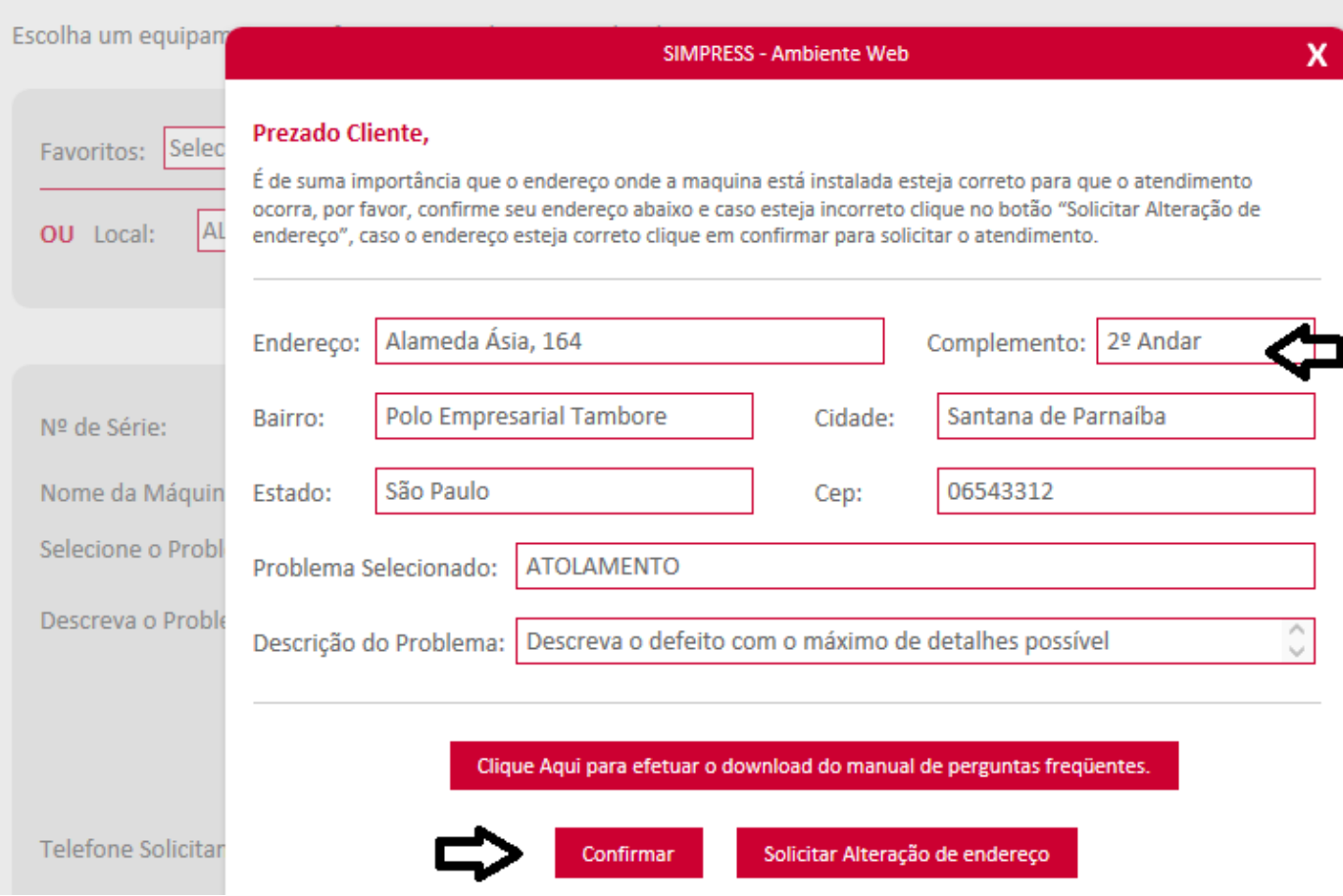

Depois de confirmado, o sistema apresentará o código da sua solicitação.

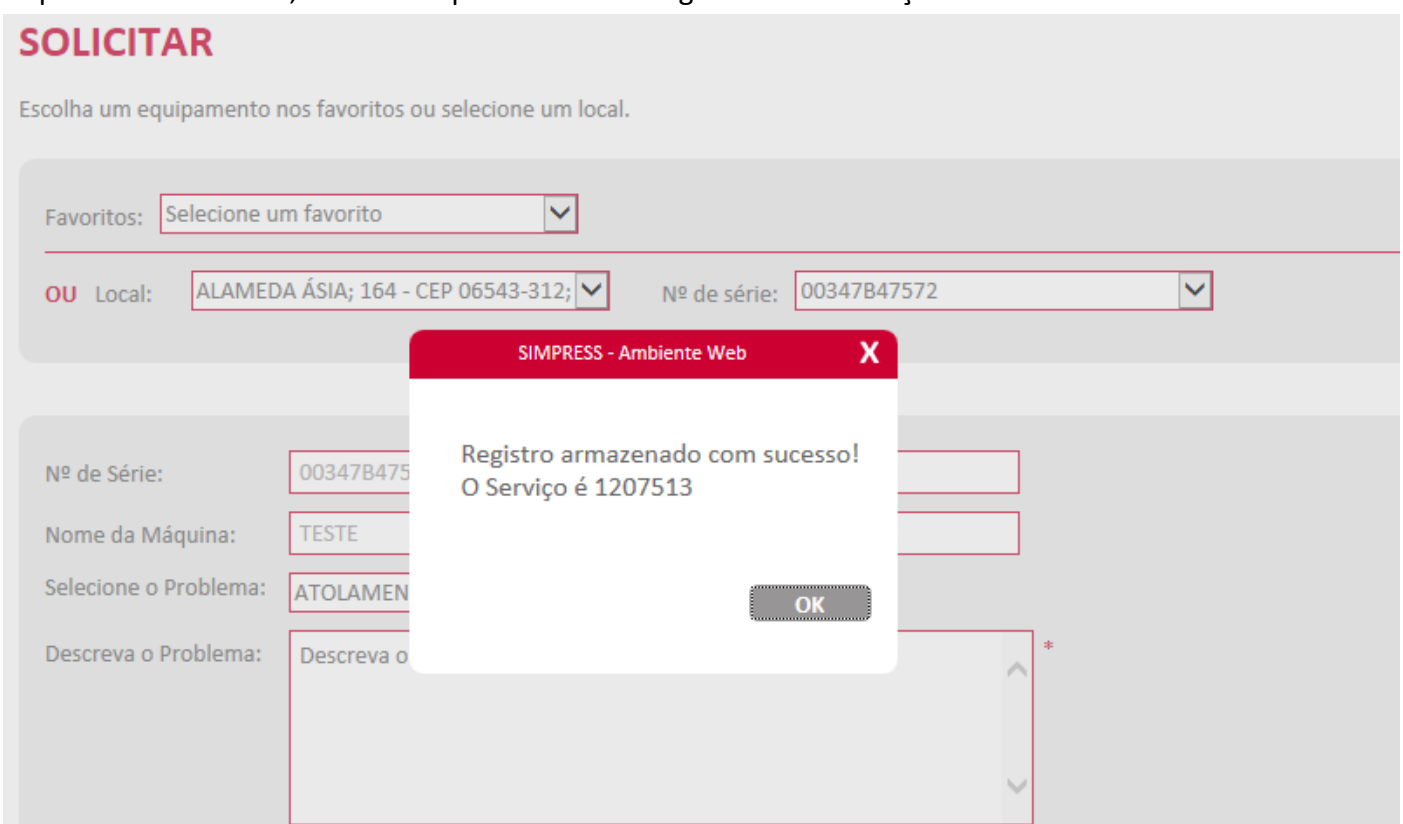

# **Chamado através de "Atendimento Técnico – Solicitar"**

Clique em "Solicitar" no campo correspondente à "Atendimento Técnico";

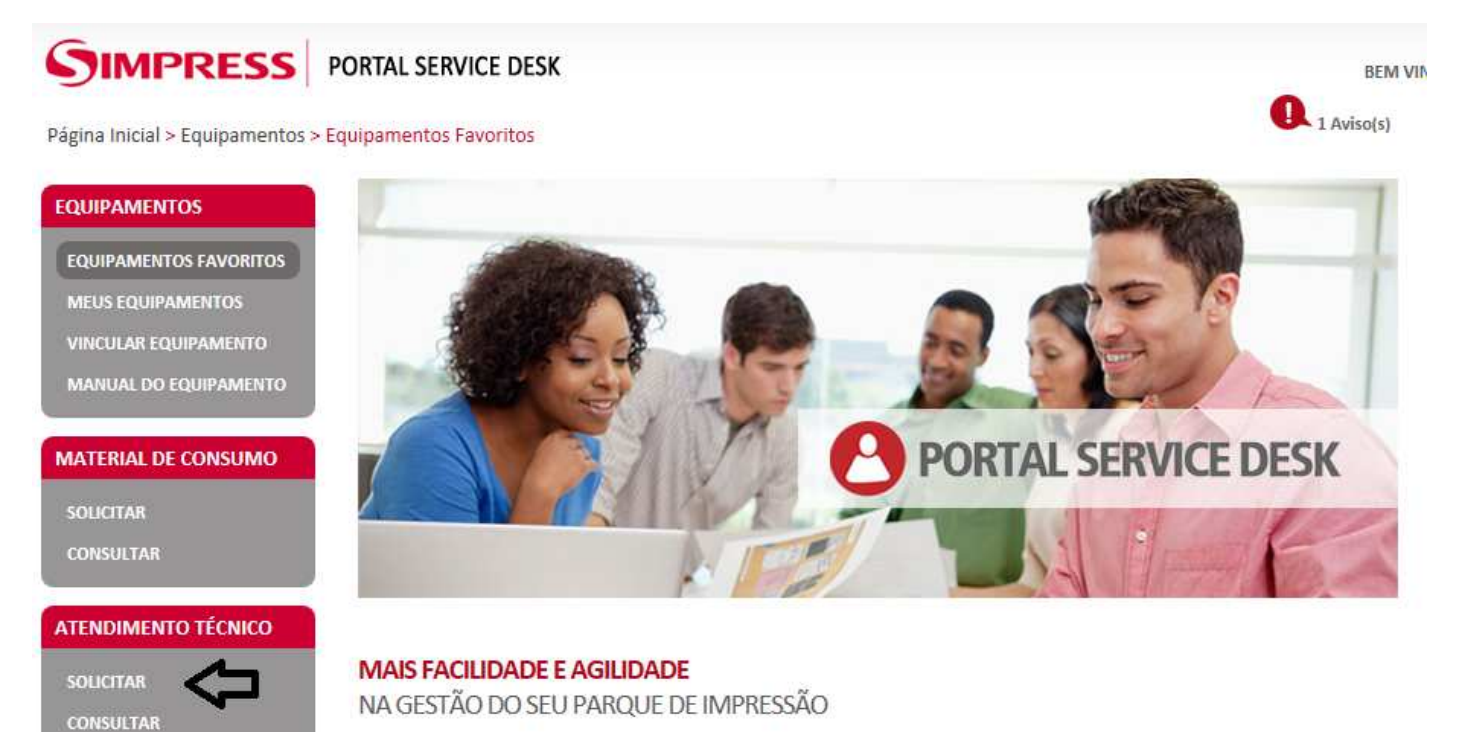

Selecione o endereço onde esta o equipamento que necessita de atendimento e o numero de série;

# **SIMPRESS** PORTAL SERVICE DESK

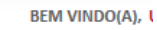

 $\mathbf{a}_{\text{1 Aviso(s)}}$ 

Página Inicial > Atendimento Técnico > Solicitar

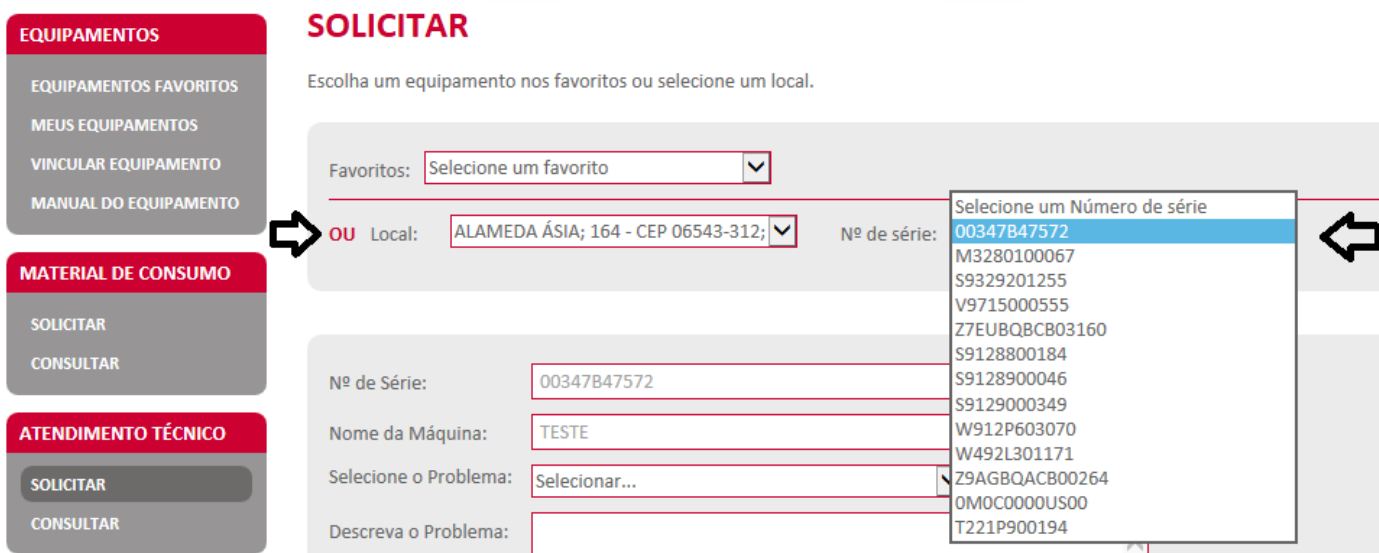

#### **SOLICITAR**

Escolha um equipamento nos favoritos ou selecione um local.

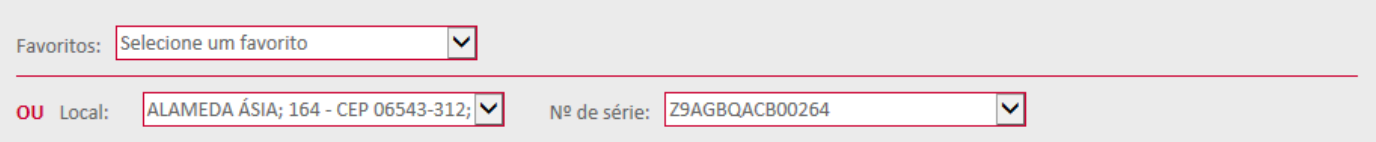

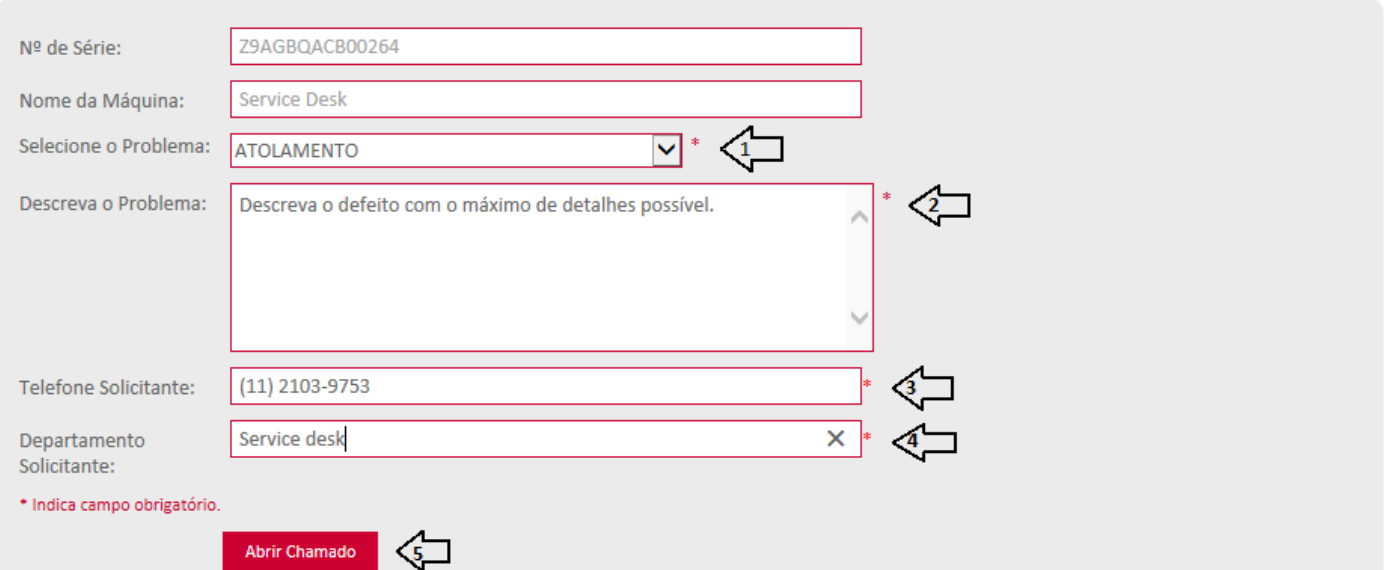

Após clicar no ícone:

- 1. Selecione o problema;
- 2. Descreva o defeito do equipamento;
- 3. Preencha o seu telefone;
- 4. Preencha o campo com seu Departamento

5. Clique em "abrir chamado".

Certifique-se de que o endereço esteja correto, caso haja algum complemento acrescente no campo correspondente. Se estiver correto e com complemento preenchido, clique em "Confirmar".

# **SOLICITAR**

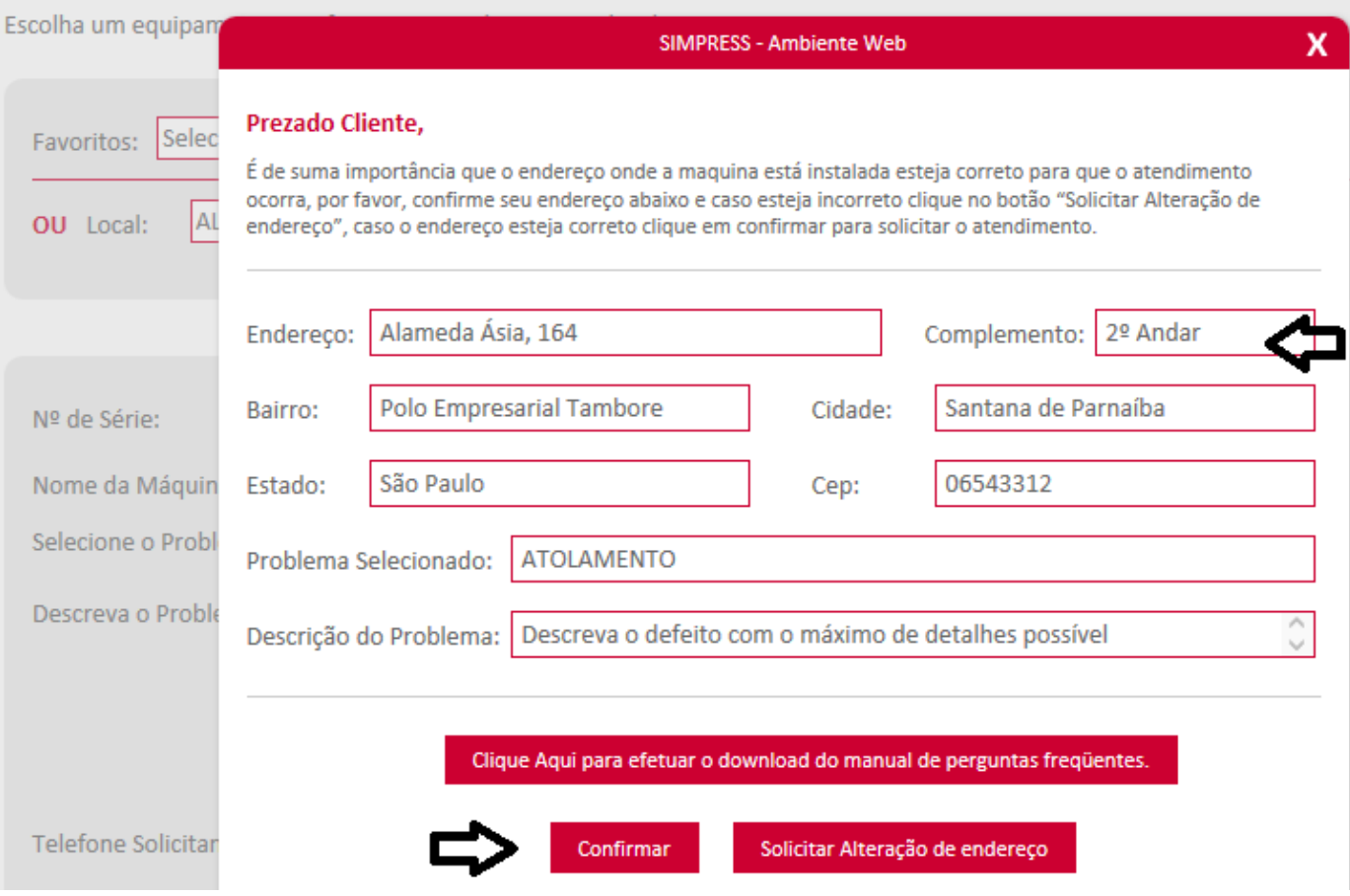

Depois de confirmado, o sistema apresentará o código da sua solicitação.

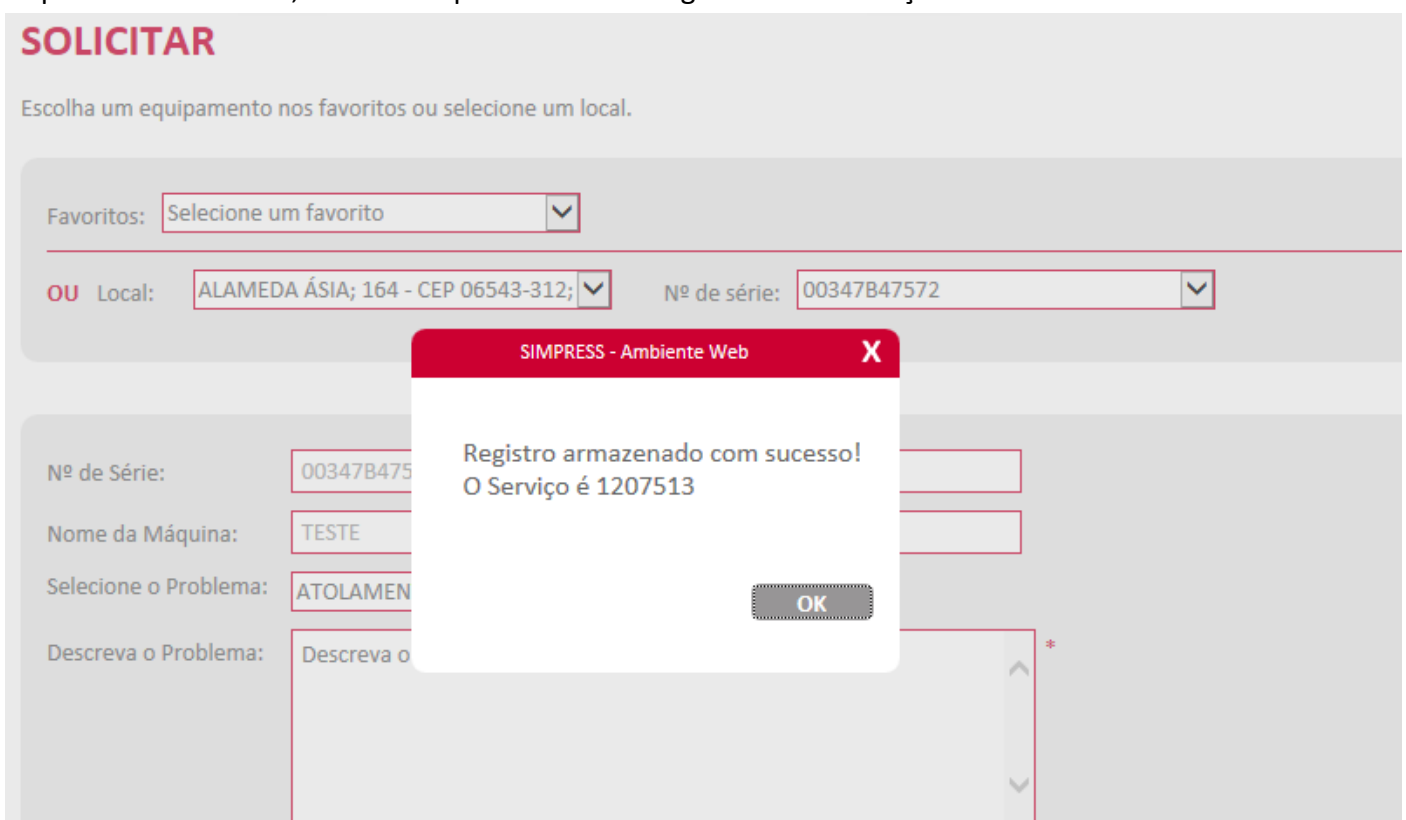

# **Consultar Chamados Abertos**

**SOLICITAR** 

**CONSULTAR** 

Para consultar chamados abertos, clique em "Consultar" no campo "Atendimento Técnico";

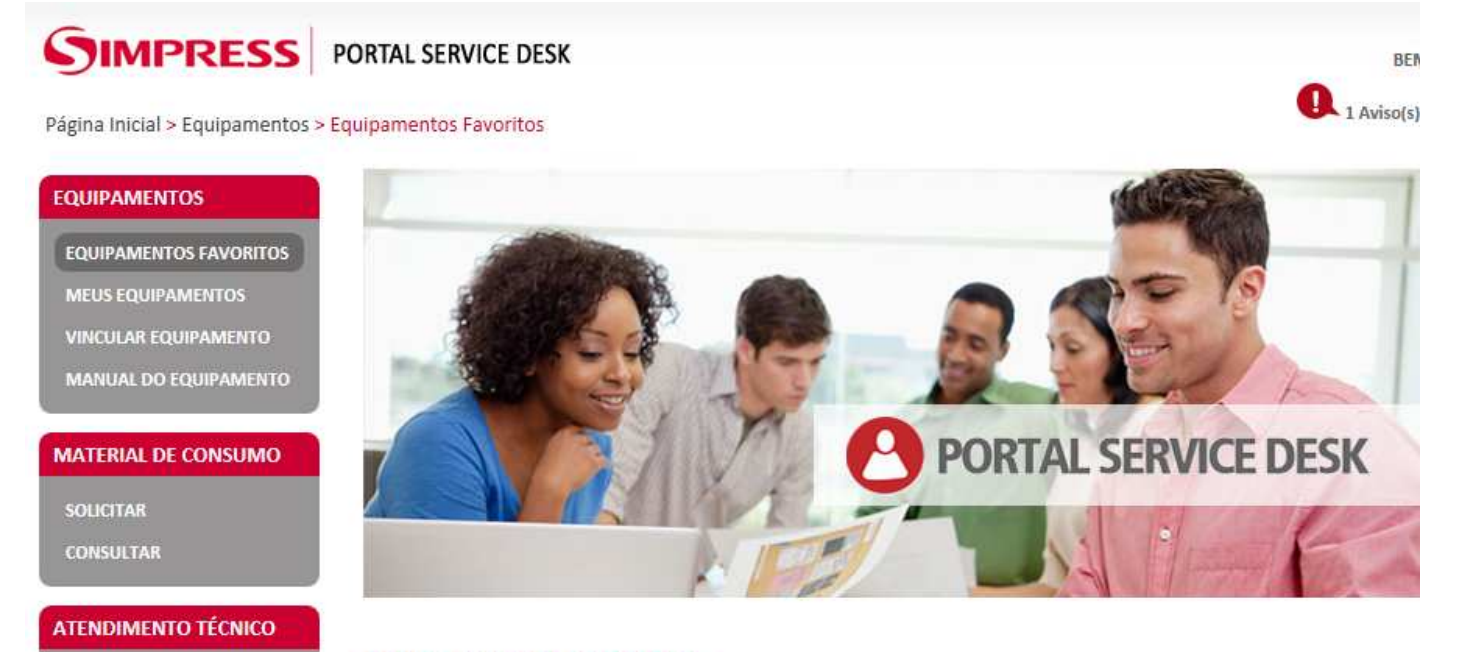

#### **MAIS FACILIDADE E AGILIDADE** NA GESTÃO DO SEU PARQUE DE IMPRESSÃO

A consulta pode ser realizada utilizando o formulário para busca. Basta preencher apenas "um" dos campos e clicar em "Pesquisar". Os dados referentes ao chamado aparecerão logo abaixo, seguindo a linha com código de atendimento, você conseguirá visualizar o "Status" de sua solicitação.

#### **CONSULTAR**

Preencha o formulário abaixo e faça uma busca por seus equipamentos.

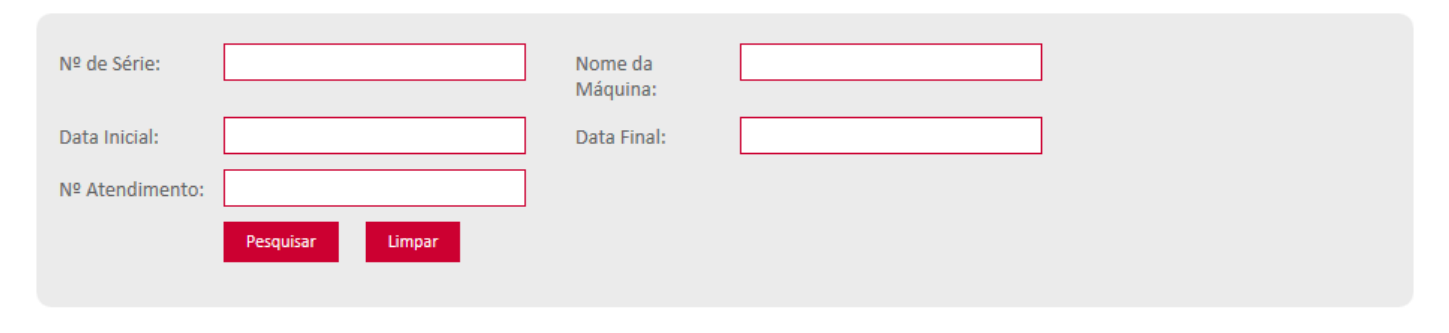

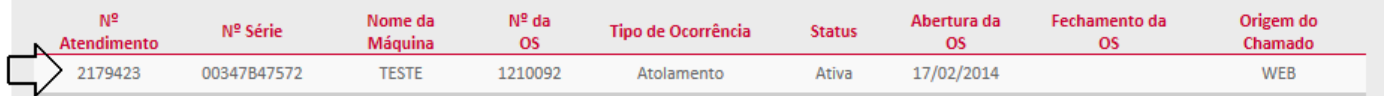

#### **Pedido através de "Meus Equipamentos"**

Você poderá buscar o equipamento através do formulário, preenchendo apenas "um" dos campos e clicando em "Pesquisar".

Ou nas situações em que possui poucos equipamentos, basta apenas localizar em "equipamentos cadastrados" o numero de série para o qual será necessária solicitação de matéria de consumo e clicar " ".

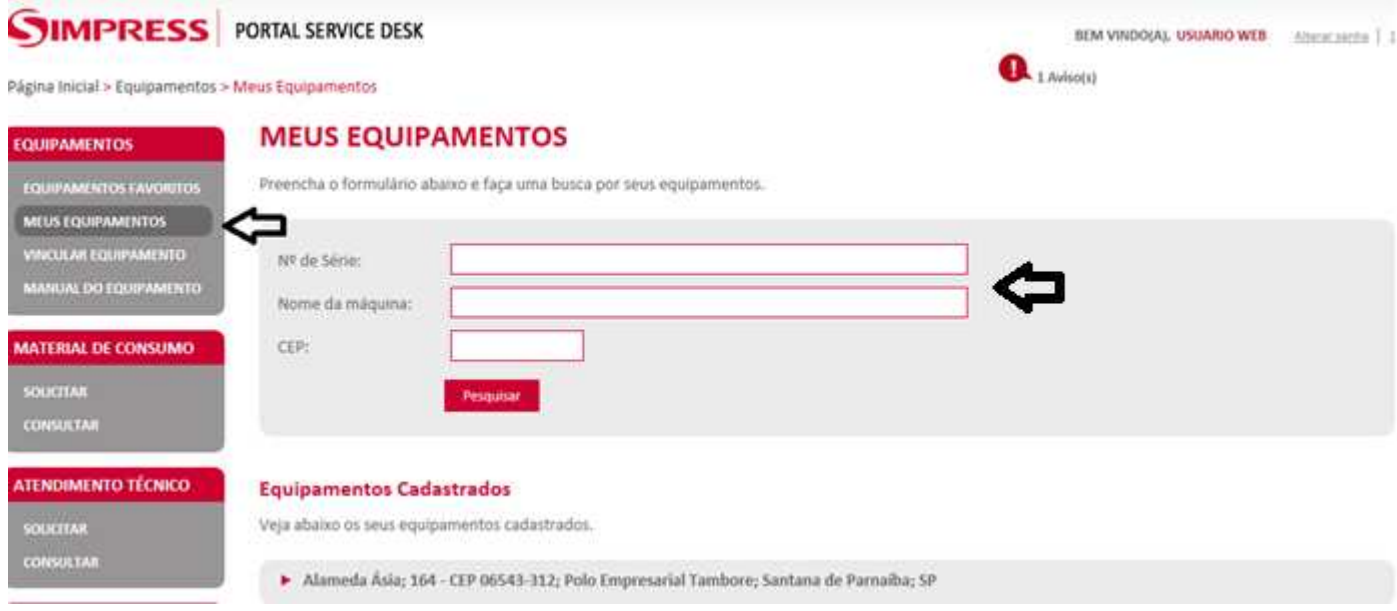

EQUIPAMENTOS

MEUS EQUIPAMENTO **NCULAR EQUIPAN MANUAL DO EQUIF** 

**MATERIAL DE CONS** 

**CONSULTAR** 

APONTAMENTOS **GERAR APONTAMENTO** MEUS APONTAMENTOS

EQUIPAMENTOS FAVORITOS

#### **MEUS EQUIPAMENTOS**

**Equipamentos Cadastrados** 

Preencha o formulário abaixo e faça uma busca por seus equipamentos.

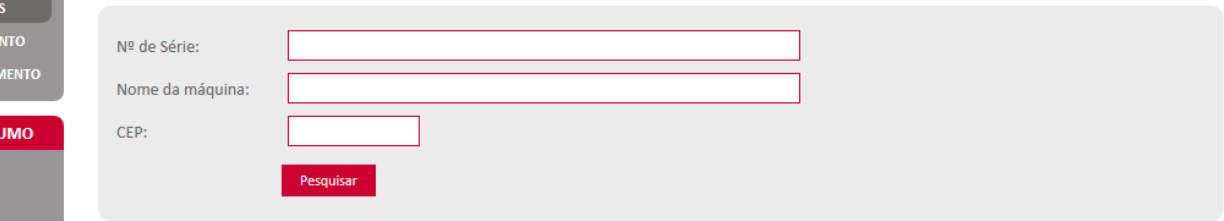

#### **ATENDIMENTO TÉCNICO**

**SOLICITAR** Veja abaixo os seus equipamentos cadastrados.

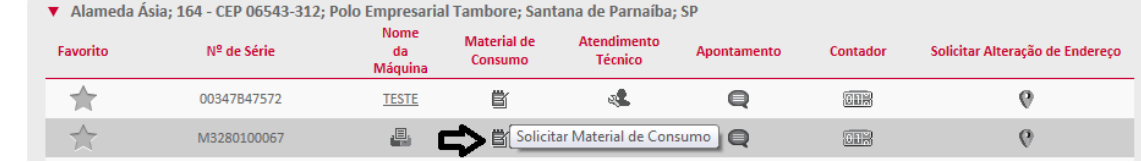

Em seguida preencha o campo referente ao contador de seu equipamento.

Para os casos de equipamentos coloridos preencha os dois campos referentes ao contador. Esta informação deve ser retirada do equipamento no momento da solicitação, pois será utilizada pela auditoria para analise de produção e liberação de seu pedido.

Nos casos de preenchimento automatico, basta apenas prosseguir com a solicitação.

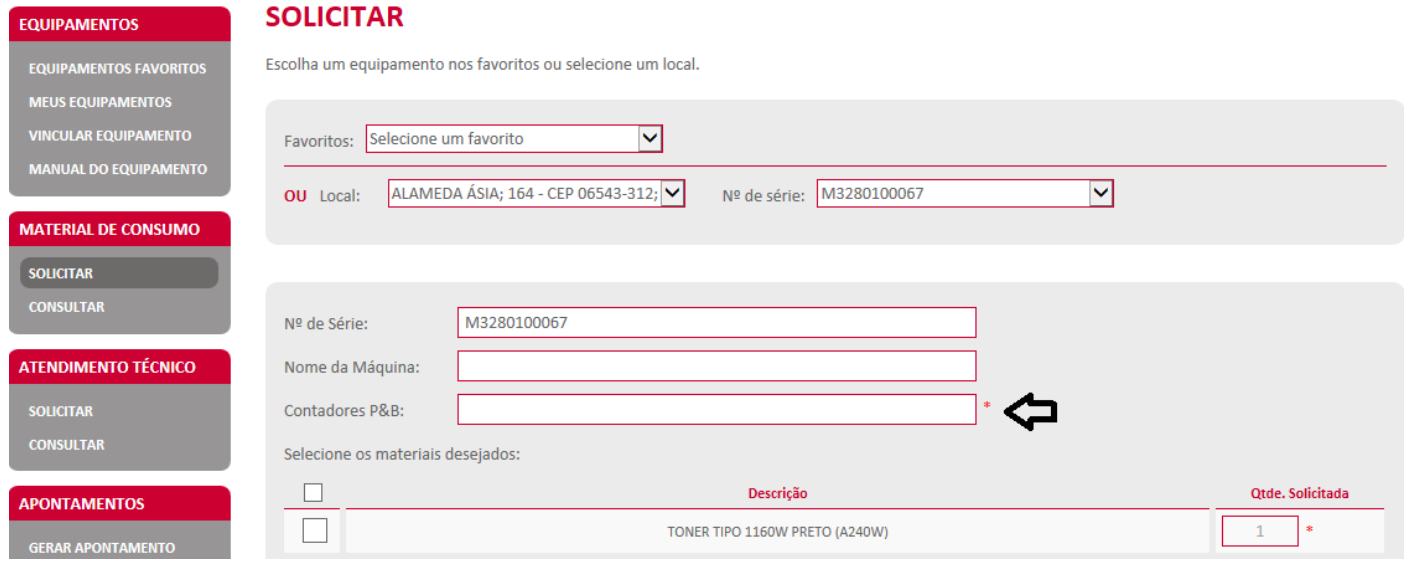

#### **SOLICITAR**

Escolha um equipamento nos favoritos ou selecione um local.

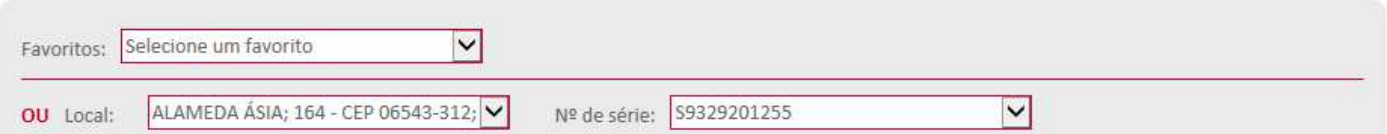

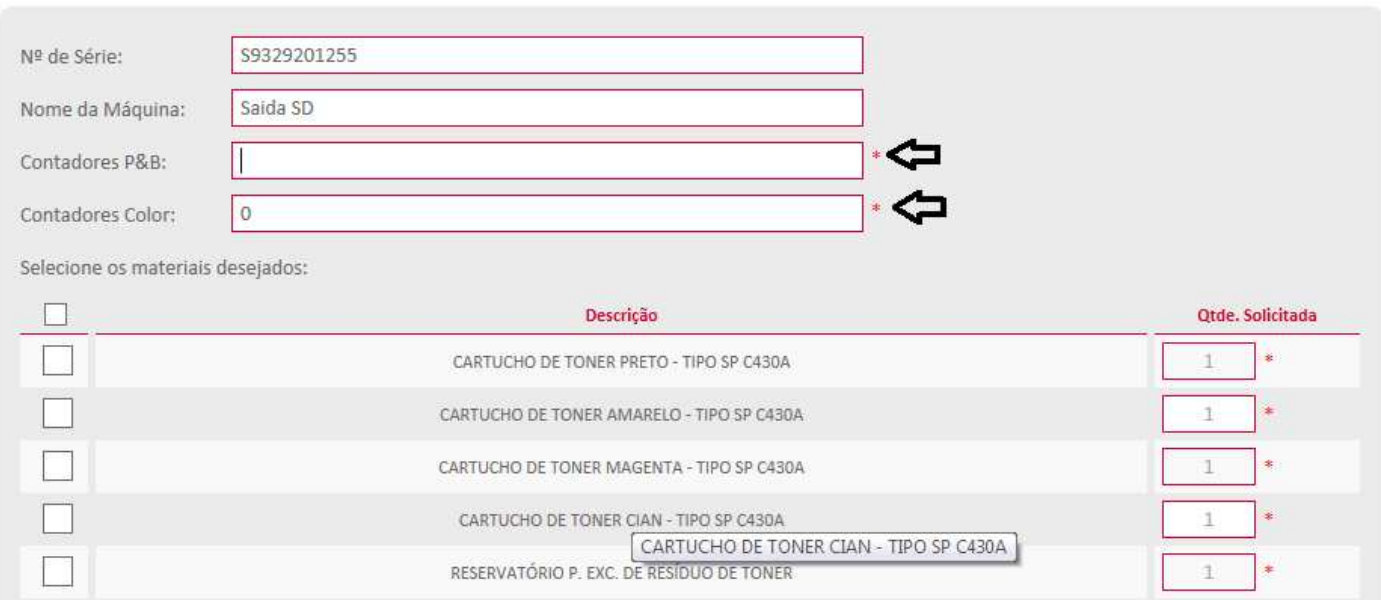

Clique no quadrado em frente ao Material que deseja solicitar, e em frente ao nome do produto preencha a quantidade.

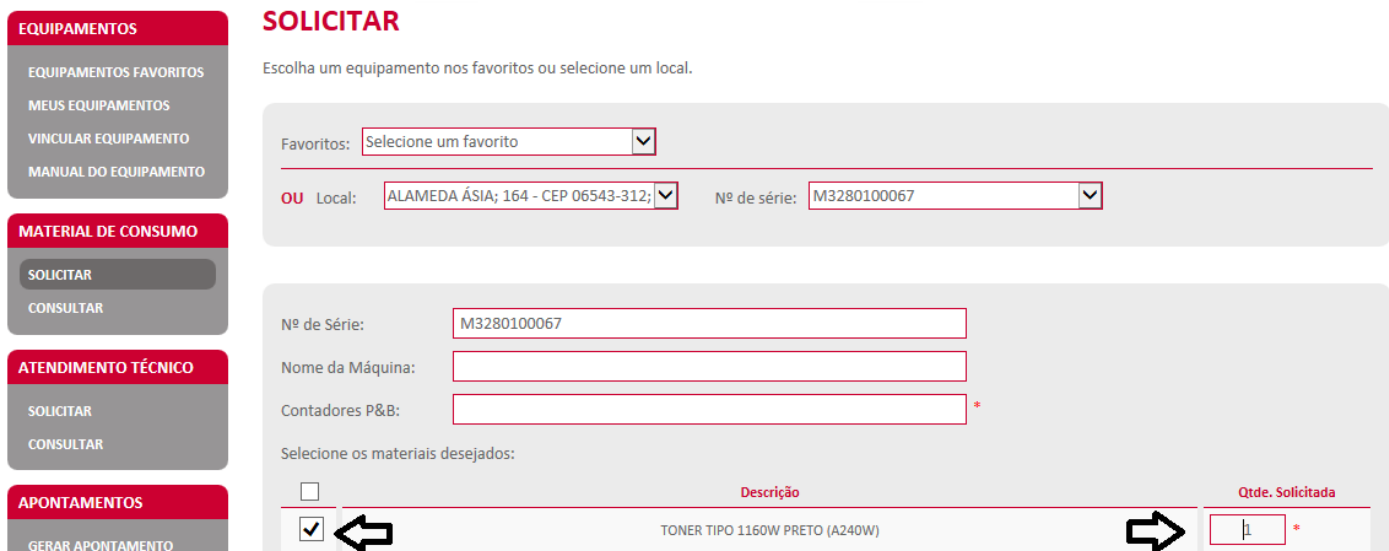

# Clique em "Solicitar Material";

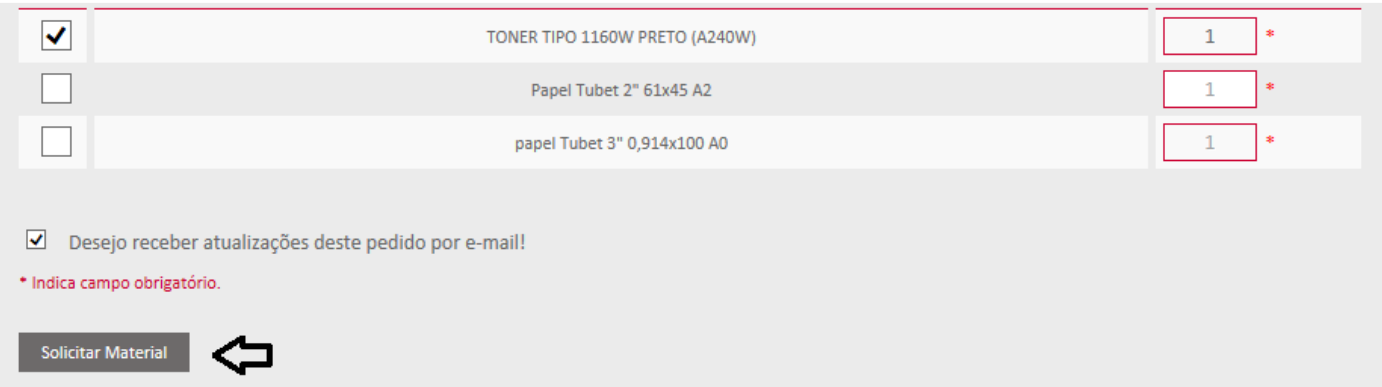

# Confirme o endereço;<br>SOLICITAD

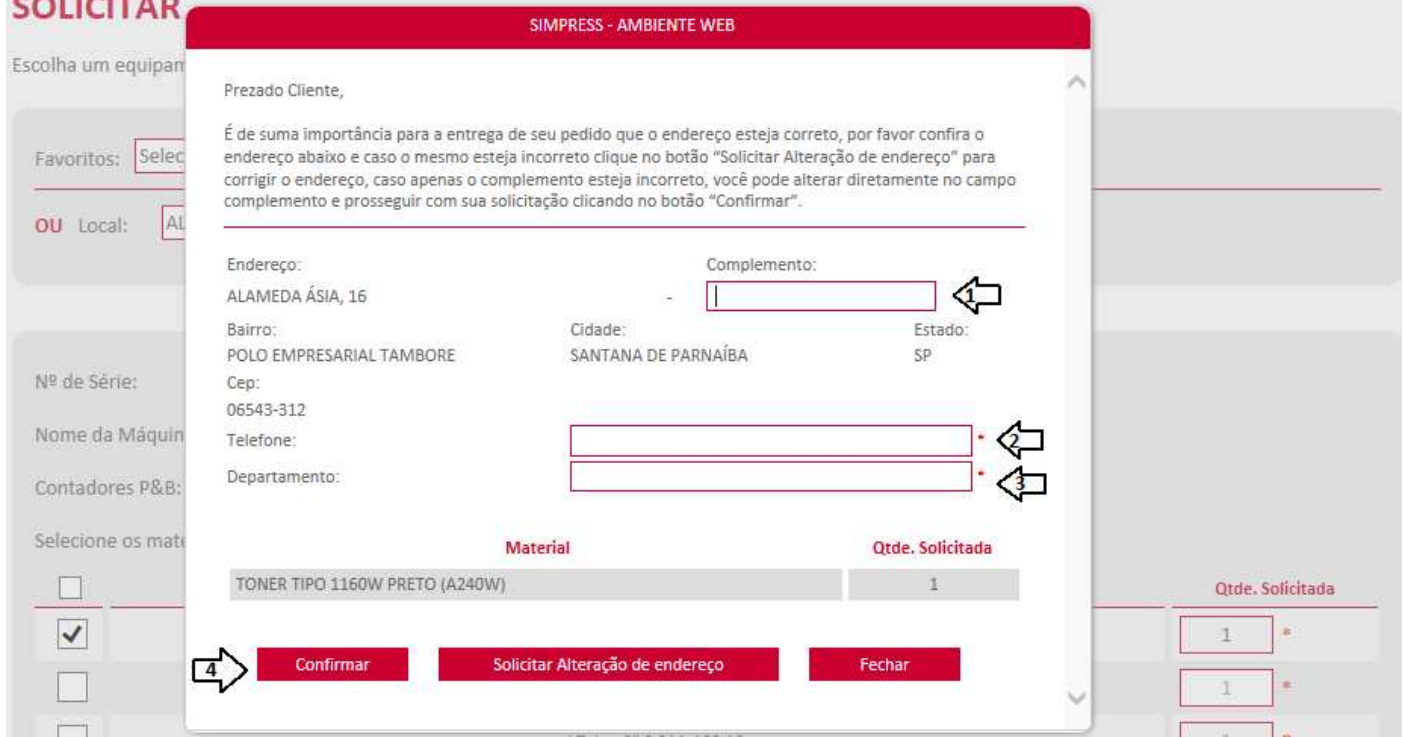

- 1. Acrescente o complemento do endereço, caso houver;
- 2. Inclua seu telefone para contato;
- 3. Informe seu departamento;
- 4. Clique em "confirmar" para gerar seu pedido.

Depois de confirmado, o sistema apresentará o número do seu pedido.

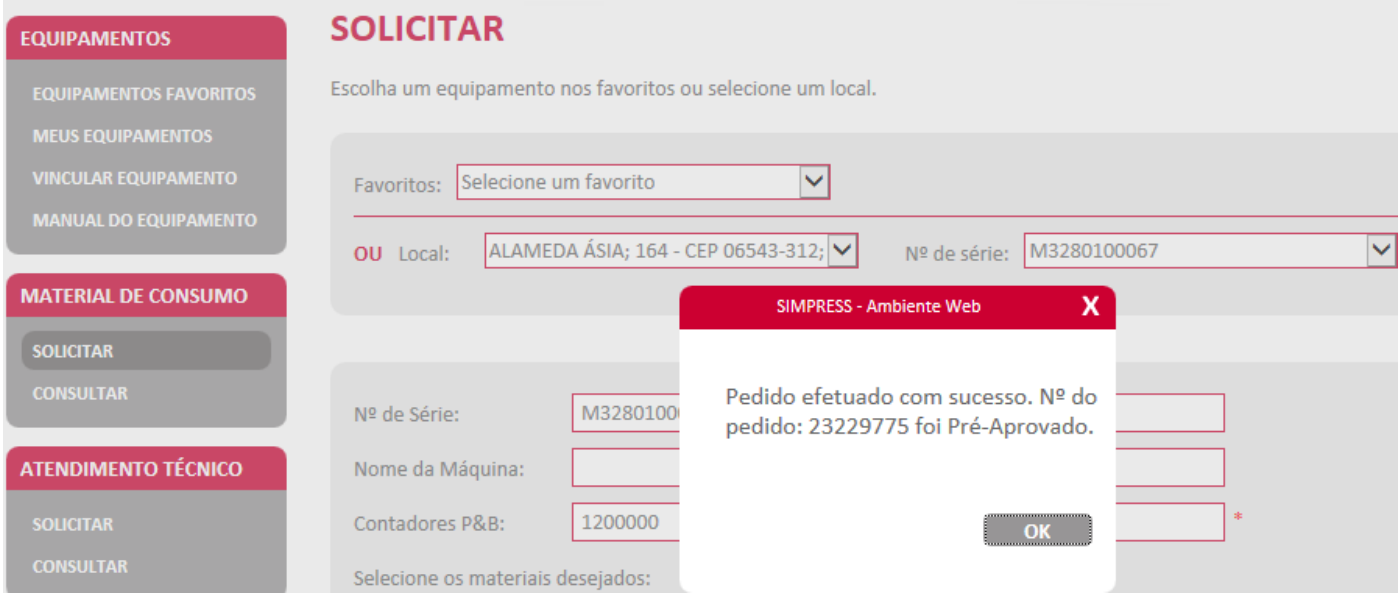

# **Pedido através de "Material de Consumo – Solicitar"**

Clique em "Solicitar" no campo correspondente à "Material de Consumo";

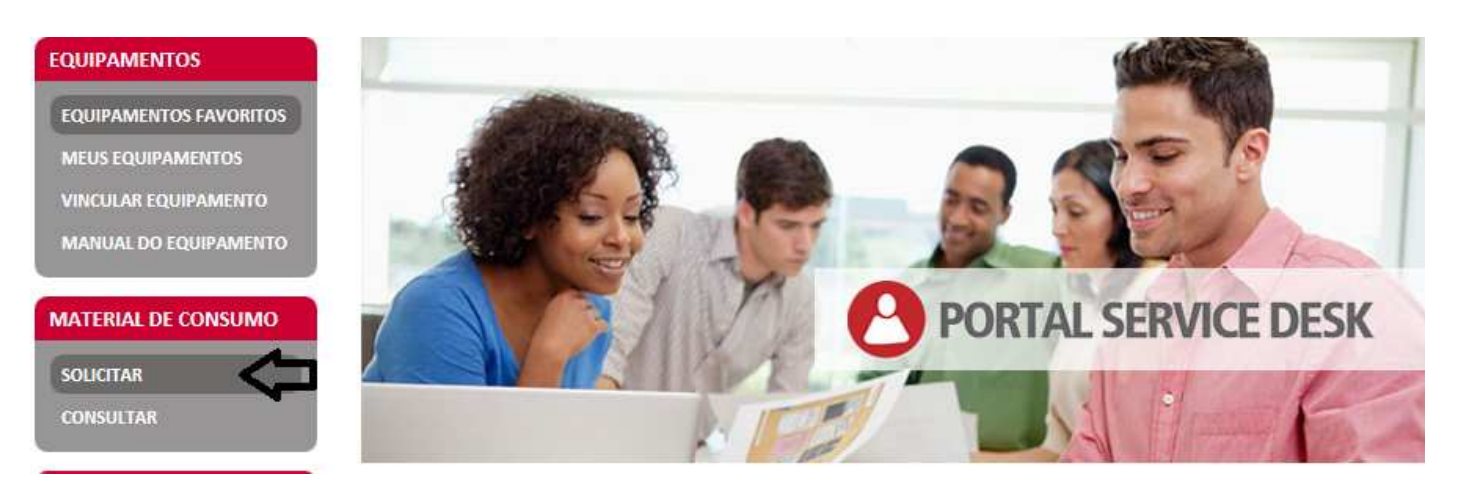

Selecione o endereço onde esta o equipamento que necessita de material e o numero de série;

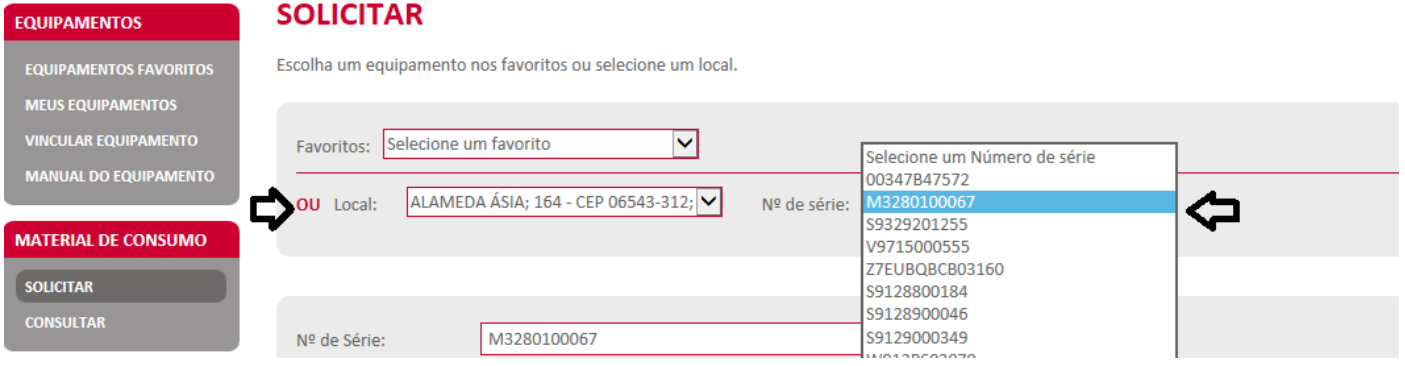

Em seguida preencha o campo referente ao contador de seu equipamento.

المستحدث والمسامر

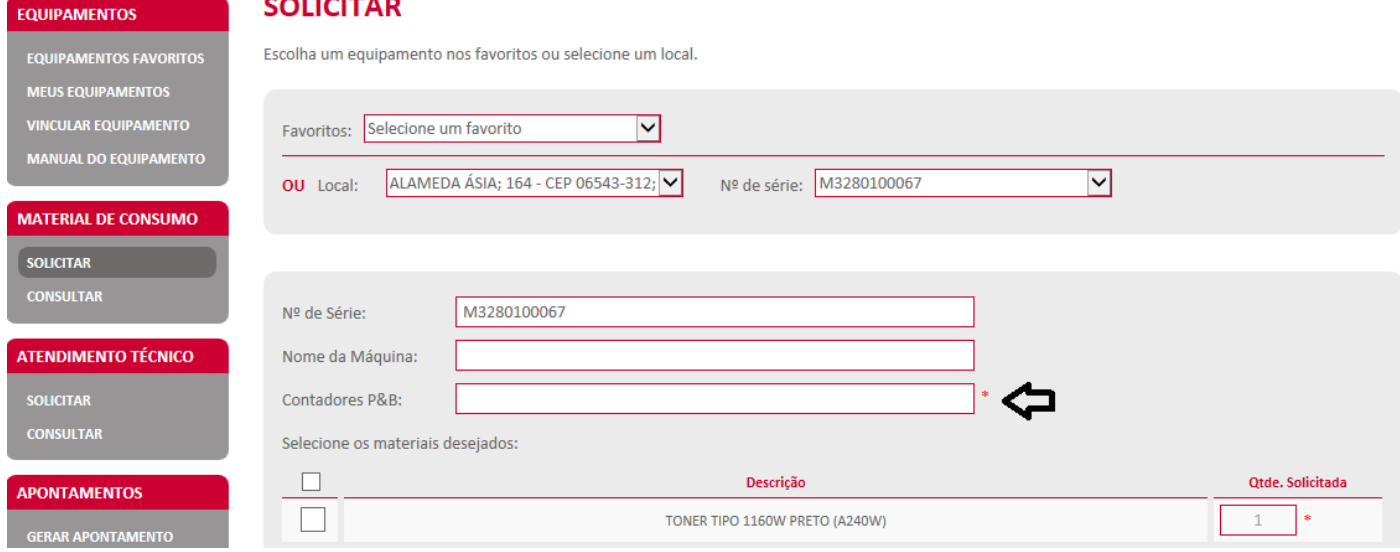

Clique no quadrado em frente ao Material que deseja solicitar, e em frente ao nome do produto preencha a quantidade.

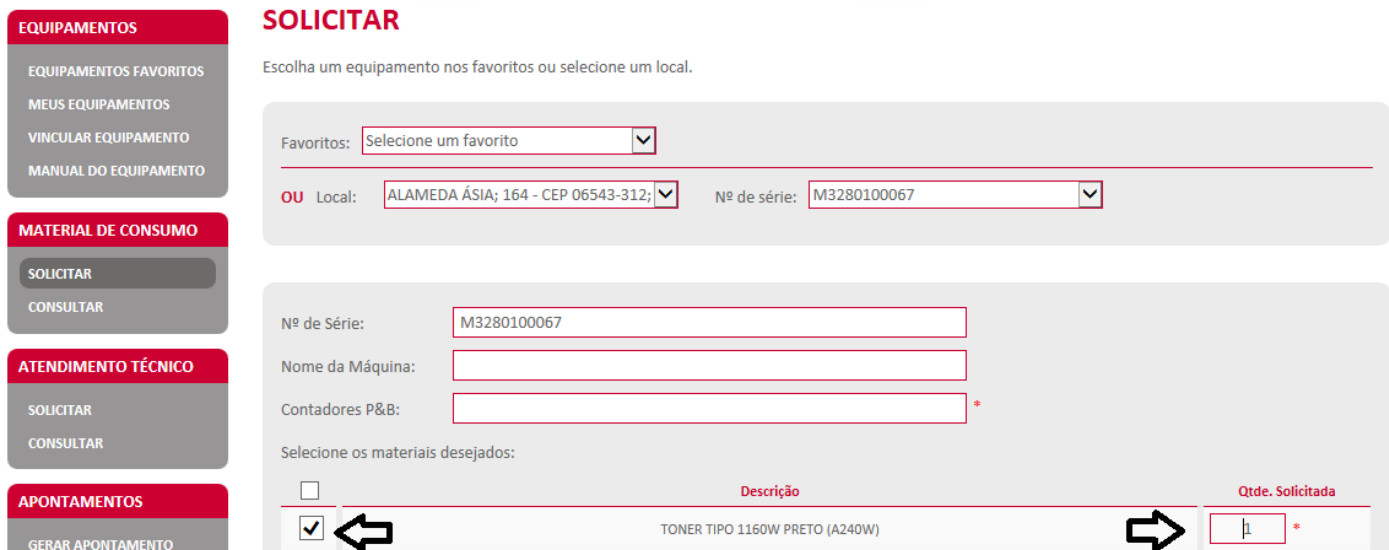

# Clique em "Solicitar Material";

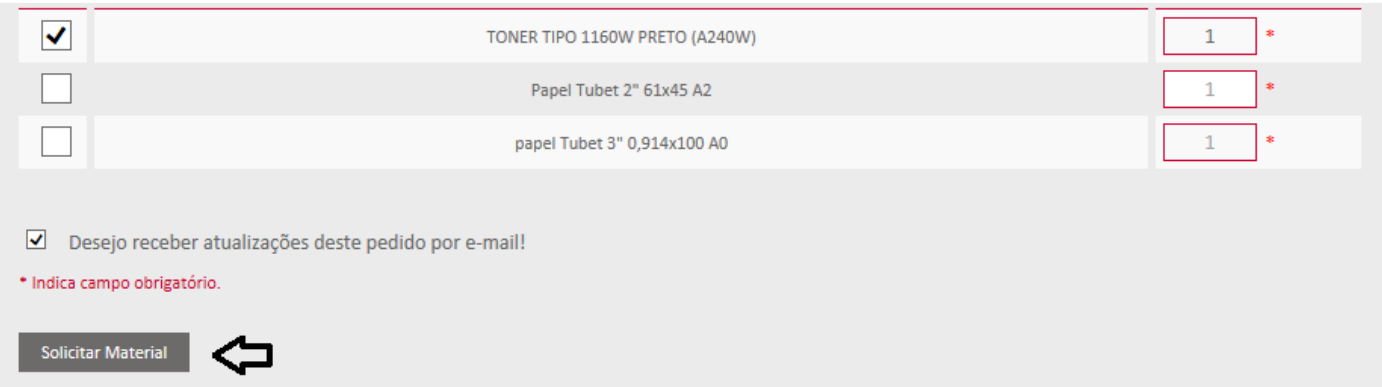

# Confirme o endereço;<br>SOLICITAD

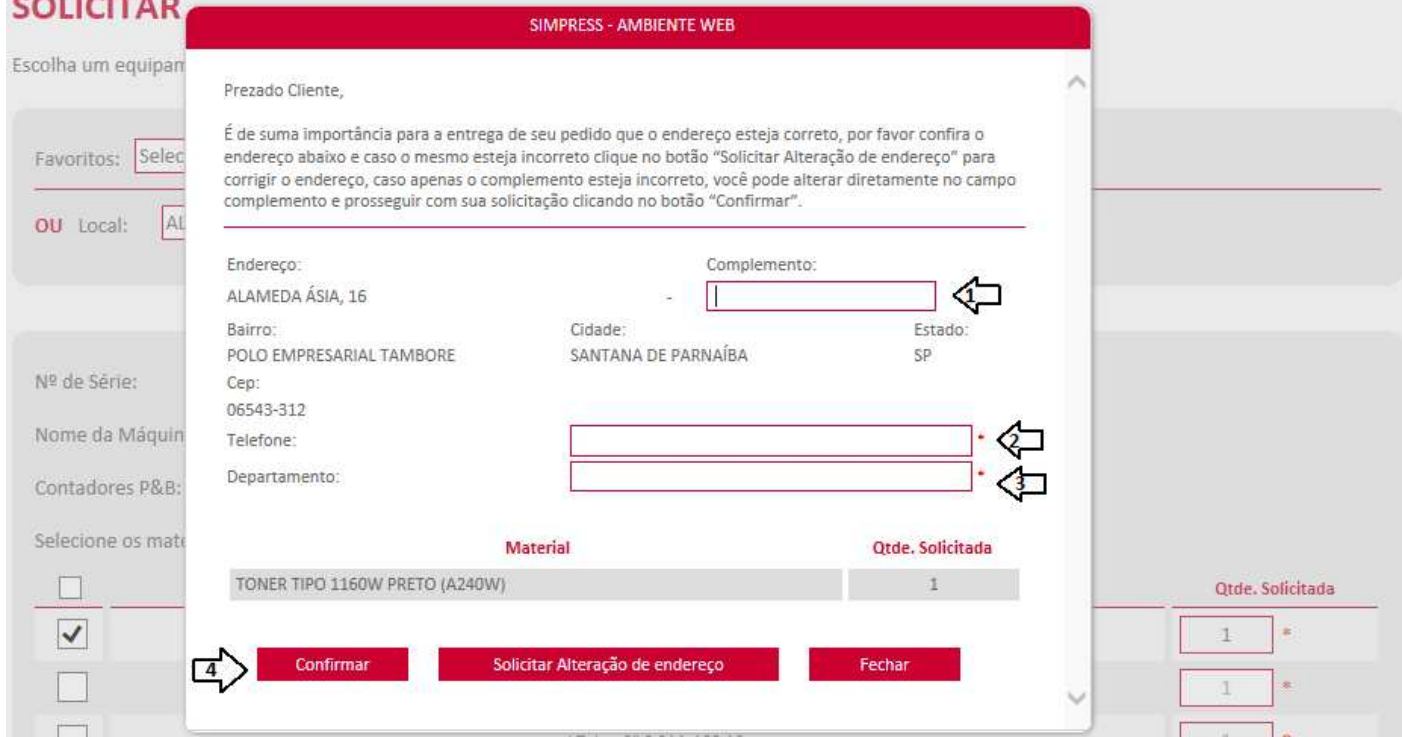

- 1. Acrescente o complemento do endereço, caso houver;
- 2. Inclua seu telefone para contato;
- 3. Informe seu departamento;
- 4. Clique em "confirmar" para gerar seu pedido.

Depois de confirmado, o sistema apresentará o número do seu pedido.

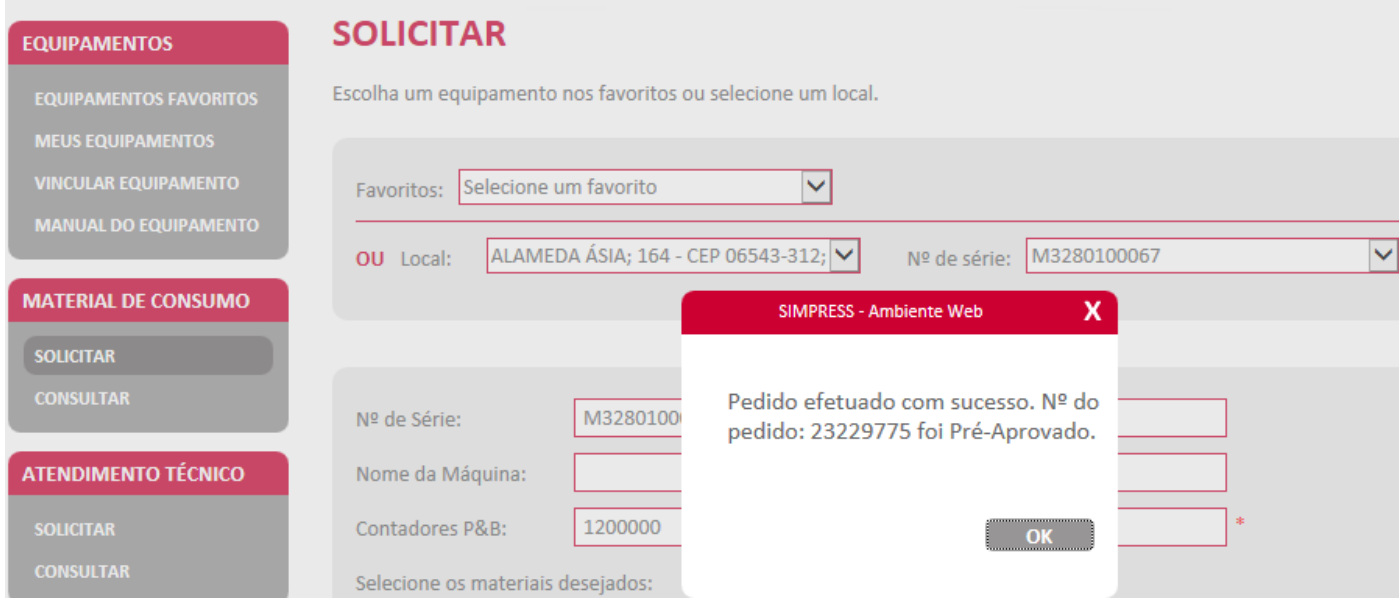

# **Consultar Pedidos**

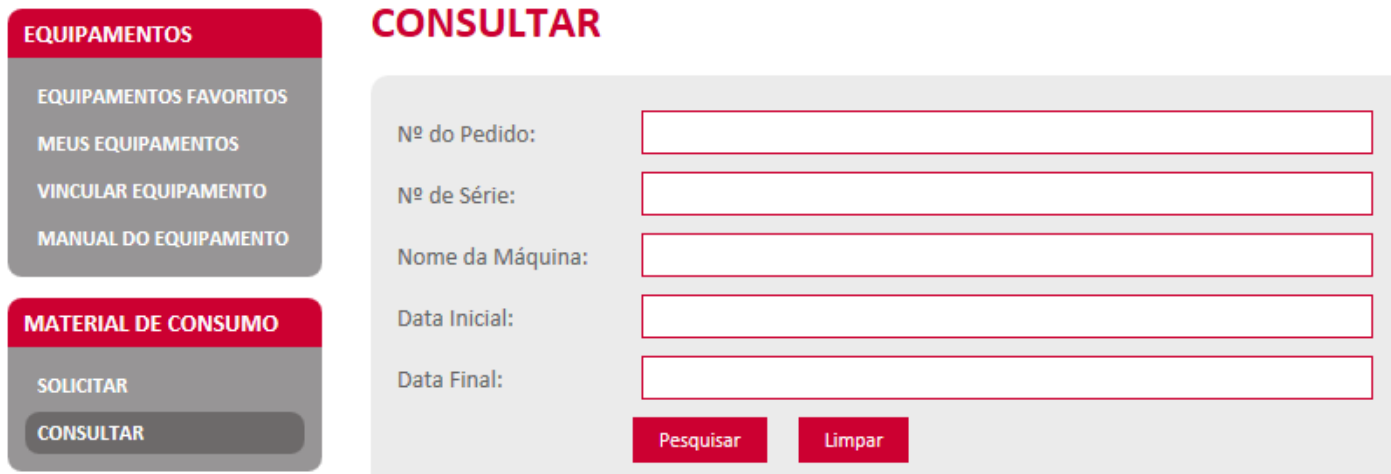

Para consultar pedidos, clique em "Consultar" no campo "Material de Consumo";

A consulta pode ser realizada utilizando o formulário para busca. Basta preencher apenas "um" dos campos e clicar em "Pesquisar". Os dados referentes ao chamado aparecerão logo abaixo.

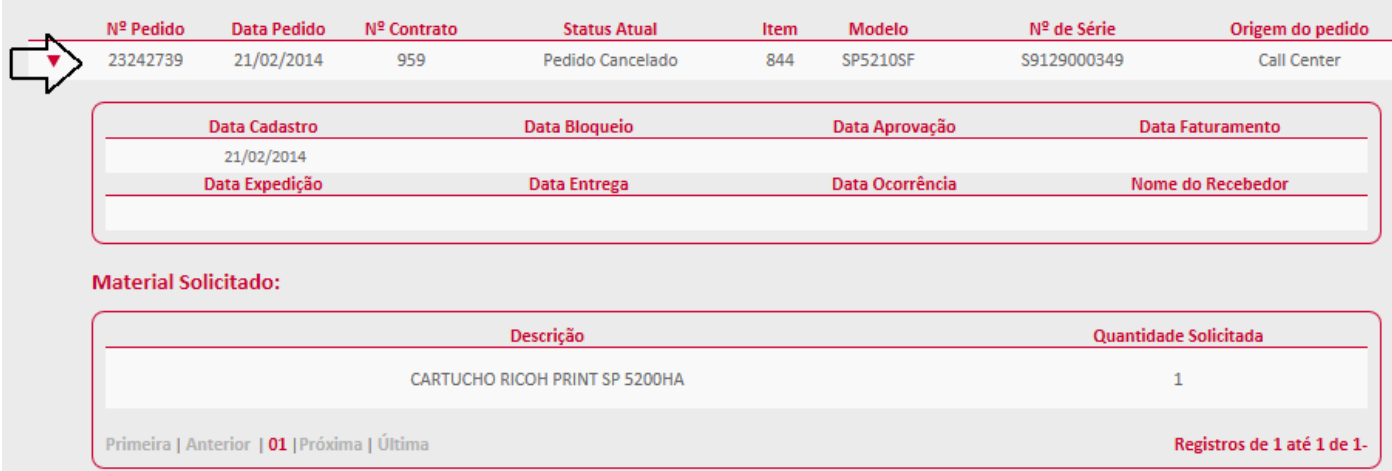

Clique na seta vermelha em frente ao pedido "  $\blacktriangleright$ ", abaixo aparecerá todas as informações referentes ao pedido.

Apontamentos podem ser gerados para solicitar posição, efetuar questionamentos ou cancelamentos referentes a pedidos ou chamados abertos.

![](_page_27_Picture_30.jpeg)

![](_page_27_Picture_31.jpeg)

#### Pedidos de Material Não Entregues

 $20000$ 

Ŷ.

Não existem dados a serem exibidos

![](_page_27_Picture_6.jpeg)

![](_page_28_Picture_122.jpeg)

![](_page_28_Picture_123.jpeg)

#### \* Indica campo obrigatório.

![](_page_28_Picture_3.jpeg)

- 1. Clique em meus equipamentos;
- 2. Pesquise a partir de uma das informações do formulário;
- 3. Clicar no ícone "  $\bullet$  " para gerar o apontamento.;
- 4. Selecione ao que se refere a sua solicitação no campo "Classificação do incidente";
- 5. Selecione o motivo da solicitação no campo "Motivo de Atendimento";
- 6. Descreva seu questionamento com o máximo de detalhes, inclua numero de pedido ou chamado;
- 7. Para os casos de apontamento referente à ordem de serviço selecione no campo "Ordens de Serviços abertas" o numero do chamado ao qual deseja alguma informação;
- 8. Caso seja referente a pedido selecione o pedido, se não houver pedido para vinculo inclua no numero no campo de Registro de Reclamação/Sugestão/Duvida;
- 9. Ao vincular uma ordem de serviço ou pedido, repita a "Classificação do incidente" (item 4);
- 10. Repetir o mesmo "Motivo de Atendimento" (item5);
- 11. Copie a mesma descrição (item 6) no campo "Registro de Reclamação/Sugestão/Duvida";
- 12. Preencha com seu nome completo;
- 13. Preencha com telefone com DDD;
- 14. Preencha com seu e-mail;
- 15. Salve o apontamento.

Após salvar seu apontamento, sua Reclamação, Sugestão ou Duvida será direcionada ao departamento responsável para tratamento, você receberá um e-mail assim que for finalizada a tratativa de sua solicitação.

# **Contador**

Para informar os contadores de seu equipamento selecione "Meus Equipamentos"

![](_page_29_Picture_2.jpeg)

Clique no ícone correspondente a contador;

#### **MEUS EQUIPAMENTOS**

Preencha o formulário abaixo e faça uma busca por seus equipamentos.

![](_page_29_Picture_53.jpeg)

#### **Equipamentos Cadastrados**

Veja abaixo os seus equipamentos cadastrados.

![](_page_29_Picture_54.jpeg)

#### Você também pode utilizar o campo "Contadores – Informar contadores"

![](_page_29_Picture_11.jpeg)

Utilizando a opção "Meus equipamentos" os campos 1 e 2 abaixo ficarão preenchidos automaticamente ao clicar no ícone correspondente ao contador.

No caso de utilizar a opção "Contadores – Informar contadores" os campos 1 e 2 deverão ser selecionados.

#### **INFORMAR CONTADOR**

Escolha um equipamento nos favoritos ou selecione um local.

![](_page_30_Picture_43.jpeg)

# **Coleta individual**

A Coleta individual deve ser utilizada para informar o contador através de numero de série.

Após realizar pesquisa por "Meus equipamentos ou Contadores – Informar contadores"

![](_page_30_Picture_44.jpeg)

- 1. Inclua o valor apresentado pelo equipamento na data da leitura;
- 2. Clique em Coletar;
- 3. O sistema apresentará a confirmação;

![](_page_30_Picture_45.jpeg)

# **Coleta em Lote**

A Coleta em lote deve ser utilizada para informar o contador através da planilha.

![](_page_31_Picture_74.jpeg)

1. Preencha os campos corretamente conforme modelo disponível para Download. Nos casos de equipamento PB, coloque "0" no campo correspondente ao Contador olor.

![](_page_31_Picture_75.jpeg)

- 2. Clique em "Procurar" e localize a planilha em seu computador;
- 3. Após localizar arquivo e anexar, clique em "Coletar Planilha";
- 4. O sistema confirmará o envio do arquivo.

# **Alteração de endereço**

Para alterar o endereço de seu equipamento selecione "Meus Equipamentos"

![](_page_32_Picture_2.jpeg)

Pesquise o numero de serie que deseja solicitar a alteração;

Clique no ícone correspondente a solicitação de alteração de endereço;

![](_page_32_Picture_52.jpeg)

#### **Equipamentos Cadastrados**

Veja abaixo os seus equipamentos cadastrados.

![](_page_32_Picture_53.jpeg)

Você também pode utilizar o campo "Endereço – Alterar endereço"

![](_page_32_Picture_10.jpeg)

Utilizando a opção "Meus equipamentos" os campos 1 e 2 abaixo ficarão preenchidos automaticamente ao clicar no ícone correspondente a alteração de endereço.

No caso de utilizar a opção "Endereço – Alterar endereço" os campos 1 e 2 deverão ser selecionados.

![](_page_33_Picture_26.jpeg)

- 1. Adicione o CEP do novo endereço;
- 2. Clique em "Consultar CEP";

![](_page_33_Picture_27.jpeg)

3. Clique no "+" para selecionar os dados referentes ao CEP consultado;

![](_page_34_Picture_49.jpeg)

- 4. Acrescente o numero do local;
- 5. Clique em "Salvar";

![](_page_34_Picture_3.jpeg)

6. O sistema apresentará a mensagem comunicando que equipamento ficará bloqueado até a alteração de endereço. Clique em "OK".

![](_page_34_Picture_5.jpeg)

7. A Alteração será confirmada ao aparecer à janela com a informação "Endereço Atualizado com Sucesso".

OK